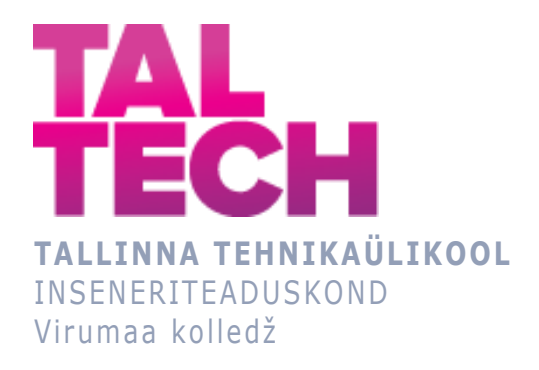

### **Ettevõtte X LDM süsteemi võtmenäitajate visualiseerimine Power BI vahendite abil**

**Visualization of Key Indicators of Company X's LDM System Using Power BI Tools**

ARUKAD SÜSTEEMID JA RAKENDUSINFOTEHNOLOOGIA ÕPPEKAVA LÕPUTÖÖ

> Üliõpilane: Eve Karp Üliõpilaskood: 257554EDTR Juhendaja: Olga Dunajeva, vanemlektor, PhD

## **AUTORIDEKLARATSIOON**

Olen koostanud lõputöö iseseisvalt.

Lõputöö alusel ei ole varem kutse- või teaduskraadi või inseneridiplomit taotletud. Kõik töö koostamisel kasutatud teiste autorite tööd, olulised seisukohad, kirjandusallikatest ja mujalt pärinevad andmed on viidatud.

# **LIHTLITSENTS LÕPUTÖÖ ÜLDSUSELE KÄTTESAADAVAKS TEGEMISEKS JA REPRODUTSEERIMISEKS<sup>1</sup>**

Mina Eve Karp (sünnikuupäev: 07.09.1973)

- 1. Annan Tallinna Tehnikaülikoolile tasuta loa (lihtlitsentsi) enda loodud teose Ettevõtte X LDM süsteemi digitaliseerimine Power BI vahendite abil, mille juhendaja on Olga Dunajeva,
	- 1.1. reprodutseerimiseks säilitamise ja elektroonilise avaldamise eesmärgil, sealhulgas Tallinna Tehnikaülikooli raamatukogu digikogusse lisamise eesmärgil kuni autoriõiguse kehtivuse tähtaja lõppemiseni;
- 1.2. üldsusele kättesaadavaks tegemiseks Tallinna Tehnikaülikooli veebikeskkonna kaudu, sealhulgas Tallinna Tehnikaülikooli raamatukogu digikogu kaudu kuni autoriõiguse kehtivuse tähtaja lõppemiseni.
- 2. Olen teadlik, et punktis 1 nimetatud õigused jäävad alles ka autorile.
- 3. Kinnitan, et lihtlitsentsi andmisega ei rikuta kolmandate isikute intellektuaalomandi ega isikuandmete kaitse seadusest ja teistest õigusaktidest tulenevaid õigusi.

<sup>1</sup> *Lihtlitsents ei kehti juurdepääsupiirangu kehtivuse ajal vastavalt üliõpilase taotlusele lõputööle juurdepääsupiirangu kehtestamiseks, mis on allkirjastatud teaduskonna dekaani poolt, välja arvatud ülikooli õigus lõputööd reprodutseerida üksnes säilitamise eesmärgil. Kui lõputöö on loonud kaks või enam isikut oma ühise loomingulise tegevusega ning lõputöö kaas- või ühisautori(d) ei ole andnud lõputööd kaitsvale üliõpilasele kindlaksmääratud tähtajaks nõusolekut lõputöö reprodutseerimiseks ja avalikustamiseks vastavalt lihtlitsentsi punktidele 1.1. ja 1.2, siis lihtlitsents nimetatud tähtaja jooksul ei kehti.*

# **SISUKORD**

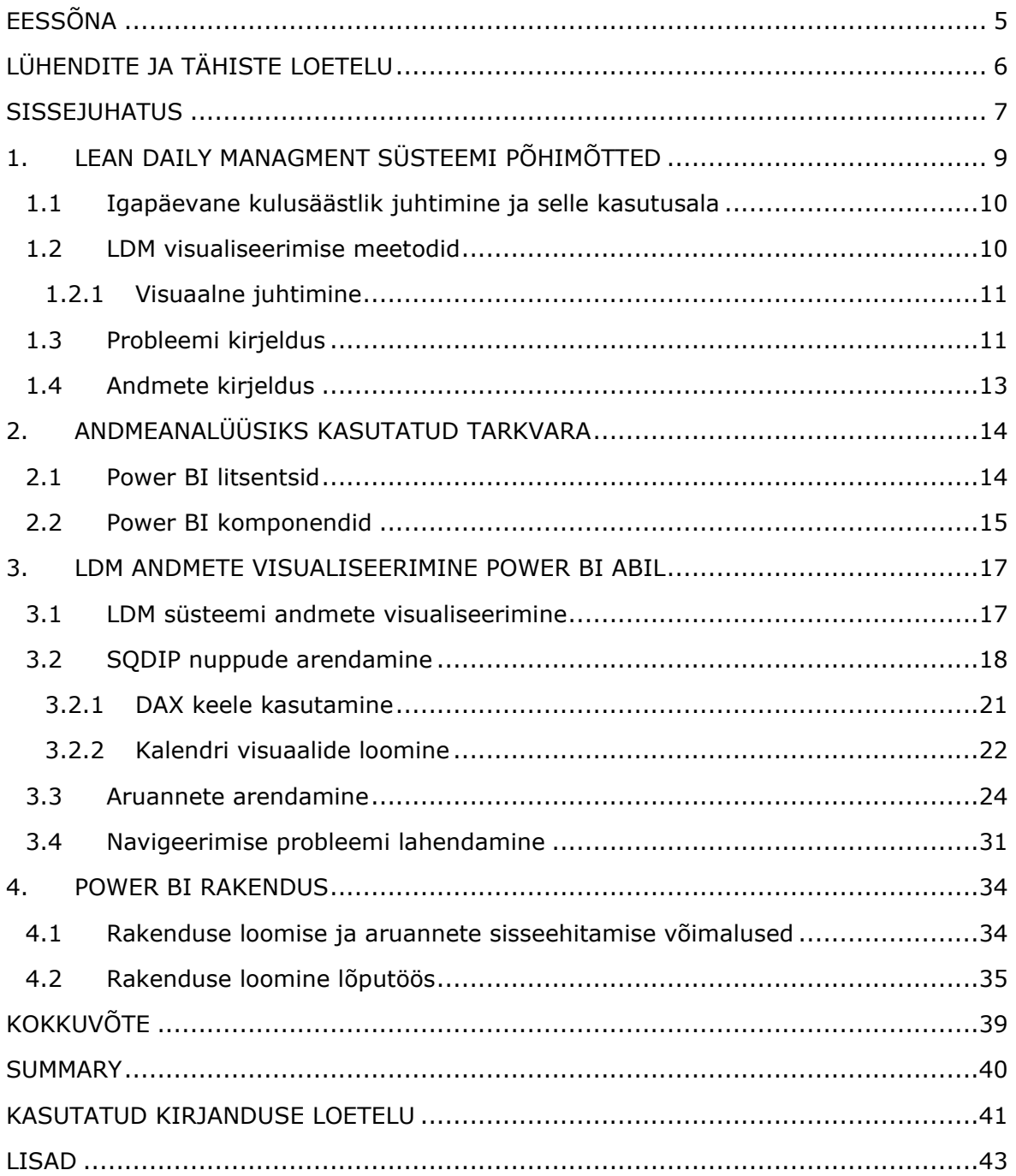

# <span id="page-4-0"></span>**EESSÕNA**

Lõputöö teema on valitud koostöös juhendaja Tallinna Tehnikaülikooli Virumaa kolledži vanemlektori Olga Dunajeva'ga. Praktilise osa loomisel kasutatud ettevõtte X andmestikku, et pakkuda omapoolne andmete visualiseerimine ja aruannete jagamine Power BI rakenduses. Praktilise osa tegemiseks on kasutatud Power BI Desktop ja Power BI teenust.

Käesolevas lõputöös koostatakse igapäevase kulusäästliku juhtimise andmete visualiseerimine ja raportite jagamine asutusesiseselt töötajatega, et teha ettevõtte juhtimisel parimad otsused.

# <span id="page-5-0"></span>**LÜHENDITE JA TÄHISTE LOETELU**

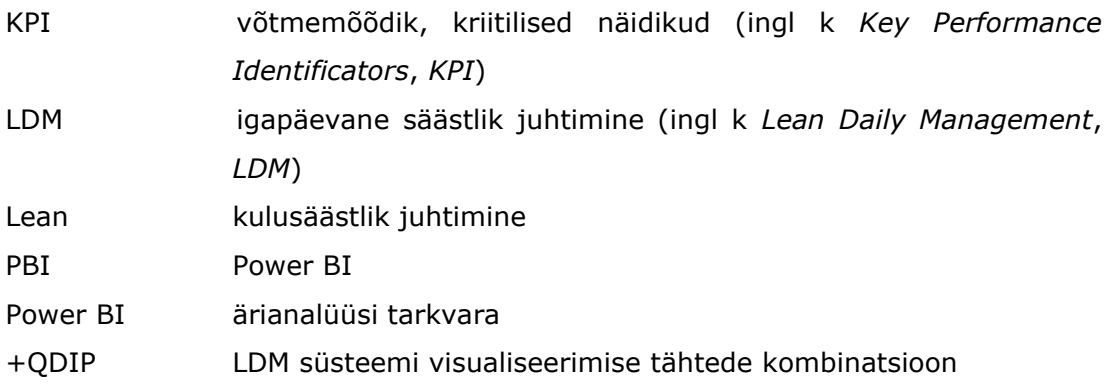

### <span id="page-6-0"></span>**SISSEJUHATUS**

Tänapäevases maailmas kasutavad ettevõtted üha rohkem LDM süsteeme oma tegevuste planeerimisel ja juhtimisotsuste tegemisel. Süsteem võimaldab pakkuda kliendile väärtuslikku asjakohast toetust ja protsesside juhtimist töötajatele, kes kõige ligemalt puutuvad protsessidega kokku, et protsesse paremini juhtida ja teha koostööd kõikide osakondade vahel. [1]

Käesoleva lõputöö eesmärgiks on visualiseerida ettevõtte X LDM süsteemi näitajad Power BI tarkvara abil, selleks et töötajad saaksid ajakohast teavet protsesside tegevuse kohta ja näidata igale töötajale tema näitajate trendi, mille tulemusena inimene saab analüüsida oma tulemusi ja nende parandamiseks võtta kasutusele konkreetseid meetmeid ja samme.

Lõputöös on käsitletud LDM juhtimissüsteemi tootmisettevõtte X näitel, kus ettevõtte sooviks oli +QDIP juhtimissüsteemi visualiseerimine ja Power BI rakenduse loomine andmete ekraanile kuvamiseks eesmärgiga, et töötajad peaksid nägema töötulemuste paranemise või halvenemise trendi, mis mõjutab töötajale igakuise boonuse maksmist.

Ettevõtte kasutab Power BI ärianalüüsitarkvara, seetõttu on valitud Power BI Desktop tarkvara lõputöö praktilise osa tegemiseks.

Lõputöö eesmärgi täitmiseks on püstitatud järgmised ülesanded:

- 1. LDM süsteemi põhiprintsiipide uurimine.
- 2. Power BI tarkvara võimaluste uurimine ja LDM süsteemi näitajate visualiseerimine.
- 3. Power BI rakenduse loomine LDM süsteemi näitajate visualiseerimiseks.

Peamiseks meetodiks on valitud LDM andmete analüüsimiseks Power BI aruannete ja rakenduse loomine. LDM süsteemi näitajate visualiseerimine on tehtud ettevõtte X andmete näitel, aga kuna ettevõtte ei andnud oma nõusolekut nime avalikustamiseks, siis andmed, mida kasutatakse, on sellisel kujul, et otsene viitamine ettevõttele puudub.

Lõputöö on jagatud neljaks peatükiks. Esimeses peatükis käsitletakse Lean Daily Managment süsteemi põhimõtteid ja visualiseerimise meetodeid, samuti on kirjeldatud probleemi ja selle lahendamiseks kasutatud andmeid.

Teises peatükis on käsitletud analüüsiks kasutatud tarkvara, Power BI litsentse ja Power BI komponente.

Kolmandas peatükis käsitletakse ettevõtte X andmete visualiseerimist Power BI Desktopi abil, LDM süsteemi SQDIP nuppude ja Power BI aruannete arendamist.

Neljas peatükkis on käsitletud Power BI rakenduse loomise ja aruannete sisseehitamise võimalusi ja kuidas on see lõputöös lahendatud. Töö tulemusena on autoril loodud Power BI-s kuus aruannet, kus iga aruanne koosneb 15 kuni 17 visuaalist. Aruannete põhjal on loodud Power BI teenuses rakendus.

Võtmesõnad: LDM, võtmenäitajad, visualiseerimine, Power BI, bakalaureusetöö.

# <span id="page-8-0"></span>**1. LEAN DAILY MANAGMENT SÜSTEEMI PÕHIMÕTTED**

Lean Daily Managment edaspidi LDM võimaldab pakkuda kliendi väärtust tõhusa toe ja juhtimise kaudu protsessile kõige lähedamal asuvatele inimestele, sealhulgas klientidele ja protsessiomanikele. LDM süsteem hõlmab tavasid ja tööriistu, mida kasutatakse Lean tootmistoimingute jälgimiseks, mõõtmiseks ja säilitamiseks. Lean juhtimise praktikaid rakendades saavad organisatsioonid tuvastada puudujääke tulemuslikkuses ja rakendada parendustegevusi, et viia tegelik tulemuslikkus vastavusse ootustega või tõsta oodatava tulemuslikkuse taset. [2]

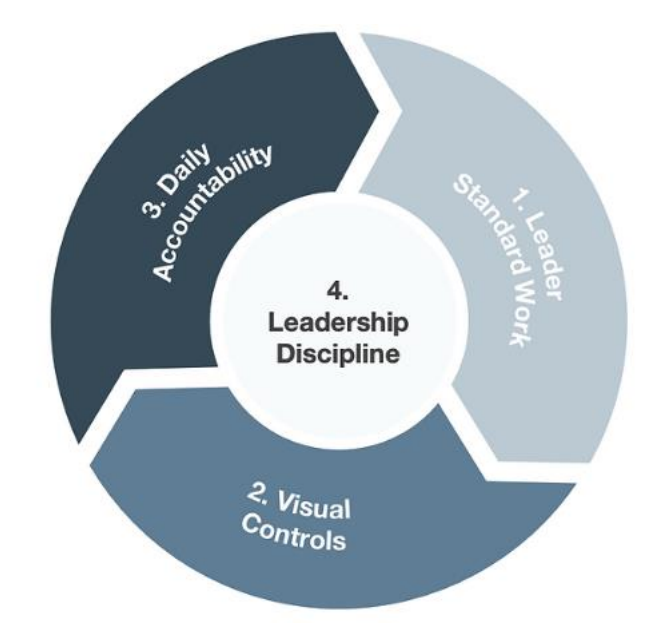

Joonis 1.1 Lean igapäevane juhtimissüsteem [2]

Lean igapäevase juhtimissüsteemi põhikomponendid on (vt Joonis 1.1):

- 1) Juhi standardtöö: igapäevased kontrollnimekirjad tootmisliinide juhtidele, millega kirjeldatakse protsessidele keskendumise ootusi.
- 2) Visuaalsed juhtimine: jälgimisdiagrammid ja muud visuaalsed tööriistad, millega näidatakse tegelikku jõudlust võrreldes Lean tegevusete erinevate protsesside eeldatava jõudlusega.
- 3) Igapäevane vastutusprotsess: struktureeritud, lühikesed ja mitmetasandilised koosolekud, millega keskendutakse tulemuslikkusele, koos visuaalsete tegevustega ja järelmeetmetega, et kaotada lüngad tegelike ja oodatavate tulemuste vahel.
- 4) Juhtimisdistsipliin: juhtide poolt protsesside kindla järgimisega antakse töötajatele eeskuju. [2]

Juhtimissüsteemi eesmärgiks on aidata ettevõttel oma kliente teenindada, tehes oma igapäevast tööd paremini. Nagu iga juhtimissüsteem peab LDM süsteem aitama ettevõttel eesmärke saavutada ning suutma leida vastused, kas ettevõtte saab kasumit või kahjumit ning milliseid meetmeid peab rakendama, et ohutult maksimaalset tootlikust saavutada. Analüüsides oma varasemaid tulemusi võib saada midagi kasulikku, mida juhtimises rakendada. [1]

# <span id="page-9-0"></span>**1.1 Igapäevane kulusäästlik juhtimine ja selle kasutusala**

TJO Konsultatsioonid firma konsultant Jussi Onoper kirjutab ettevõtte kodulehel: *"Paljudel Eesti ettevõtetel on probleeme püstitatud eesmärkide saavutamise, klientide tellimuste täitmise, inimeste ja meeskondade vahelise infoliikumise ja igapäevaste parendustegevuste koordineerimisega.(/…/) Aastakümnete jooksul on otsitud ja välja pakutud lahendusi, mis aitaksid probleemidest üle saada ja tegevused kontrolli alla võtta ning edaspidi järjepidevalt kontrolli all hoida. Seejuures on oluline tegevuste-lahenduste läbimõeldus ja nende põhjal süsteemse tegevuse käivitamine. Lean Daily Managment (LDM) ehk Lean igapäevase juhtimise koondnimetuse alla kuuluvad klassikaliselt neli valdkonda*". [3]

Jussi Onoperi sõnul need LDM süsteemi 4 valdkonda ongi eelpoolt nimetatud LDM süsteemi 4 põhikomponenti: juhi standardtöö, visuaalne juhtimine, igapäevane vastutusprotsess ja juhtimisdistsipliin. Klassikaliste valdkondade oskuslik ja süsteemne kasutamine aitab muuta ettevõtete tegevused planeeritavaks, saavutada ülevaate asjade tegelikust seisust, aidata kaasa infoliikumise arendamisele ning parandamisele, ühtlasi luua parema aluse kindlaksmääratud korra saavutamiseks ja hoidmiseks. Siin aitabki LDM erinevad Lean komponendid omavahel ühendada, et saavutada nende kasutamisel tugevam koostoime sünergia ning kaasa haarata ettevõtte erinevate juhtimistasandi töötajaid ja meeskondi. Kulusäästliku juhtimise juures on oluline, et meeskonnad arenevad läbi koostöö, selleks et leida ühiselt toimivaid lahendusi ning saada terviklikku ülevaadet tegelikust olukorrast, leida koostoimivaid visuaalseid lahendusi, parandamist või tuge vajavate valdkondade probleemidele kiiret reageerimist. Ei ole vähetähtis kogemuste ja teadmiste vahetamine, meeskonna aktiivne kaasamine. [3]

Tänapäeval kasutatakse kulusäästlikku juhtimist paljudes valdkondades: tervishoius, logistikas, tootmises jne. [3]

### <span id="page-9-1"></span>**1.2 LDM visualiseerimise meetodid**

Paremate tulemuste saavutamiseks on oluline õigete meetodite ja tööriistade valik. Lisaks on vajalik selgitada oma töötajatele, miks rakendatakse valitud tehnikat ja millist kasu see endaga kaasa toob. Selleks kasutatakse erinevaid kulusäästlikke juhtimise tehnikaid, üheks neist on visuaalne juhtimine ja tööriistaks LDM Control Board ehk

#### juhtpaneel ( vt Joonis 1.2). [4]

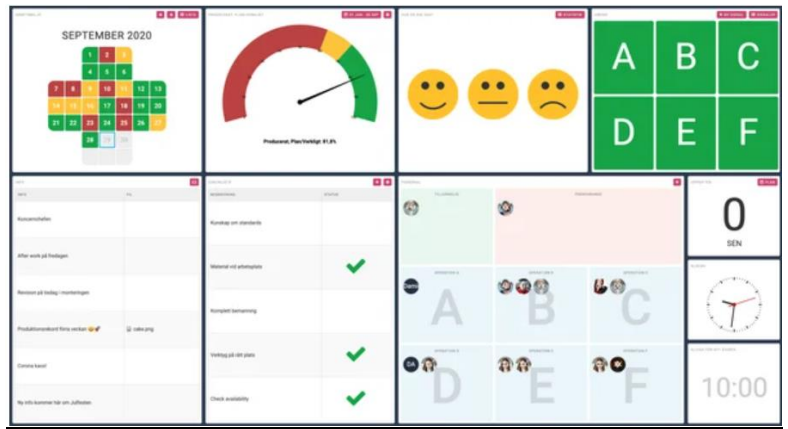

Joonis 1.2 Digitaalne Lean laud [5]

Kulusäästlikus juhtimises on visualiseerimine üks kandvamaid elemente, sest kui töötaja ei näe, mis toimub, siis ilma selleta on üsna raske protsesse mõista ning seejärel neid paremaks muuta [6].

### <span id="page-10-0"></span>**1.2.1Visuaalne juhtimine**

Visuaalse juhtimise põhimõtete rakendamine hoolitseb info edastamise kiiruse, tööde sujuvuse ja ohutuse eest. Visuaalse juhtimise juurutamine aitab:

- anda inimestele operatiivseid käitumisjuhiseid ja/või tagasisidet tulemuste ja eesmärkide saavutamise kohta;
- tõsta probleemid koheselt esile eesmärgiga avastada kõrvalekalded võimalikult kiiresti;
- luua eeldused inimeste kaasamiseks ja oma panuse nägemiseks;
- tunnustada positiivsete tulemuste eest;
- hoida kokku inimeste aega otsimiste jm raiskamiste vähendamise kaudu;
- muuta töö ja tegemised lihtsamaks;
- muuta töökeskkond ohutumaks;
- muuta töökeskkond (töökoht ja ruum) kiirelt mõistetavaks, et vältida ajakulu lisateabe hankimiseks. [7]

### <span id="page-10-1"></span>**1.3 Probleemi kirjeldus**

Ettevõttes X kogutakse andmeid igapäevaselt erinevatest allikatest ja nende järgi koostatakse tabelid ja diagrammid, mida trükitakse paberile ning pannakse osakondade tahvlitele (Control Board), mõned näitajad kirjutatakse otse tahvlitele (vt Joonis 1.3).

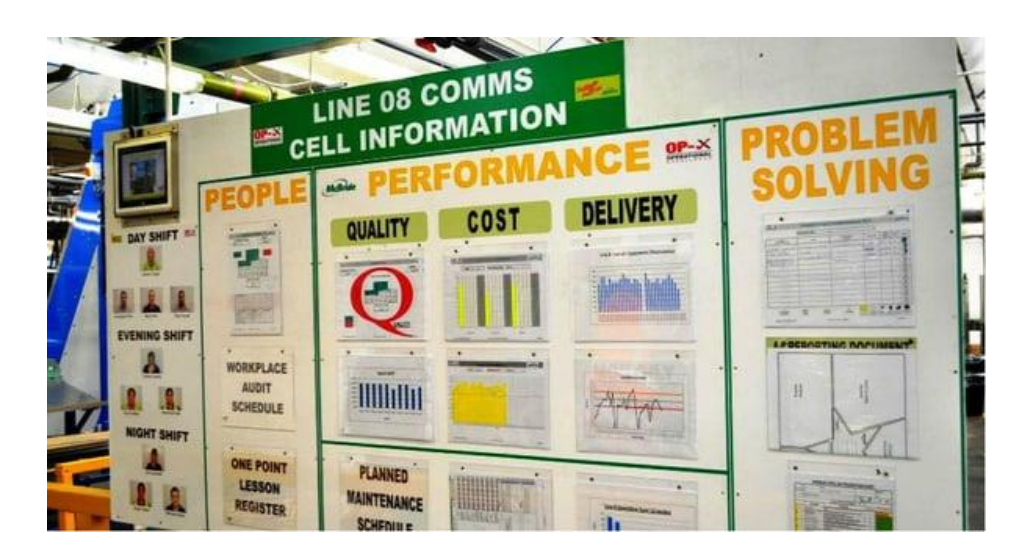

Joonis 1.3 LDM tahvli näide [8]

LDM süsteemi näitajate paberkujul visualiseerimise näide on toodud Joonisel 1.4.

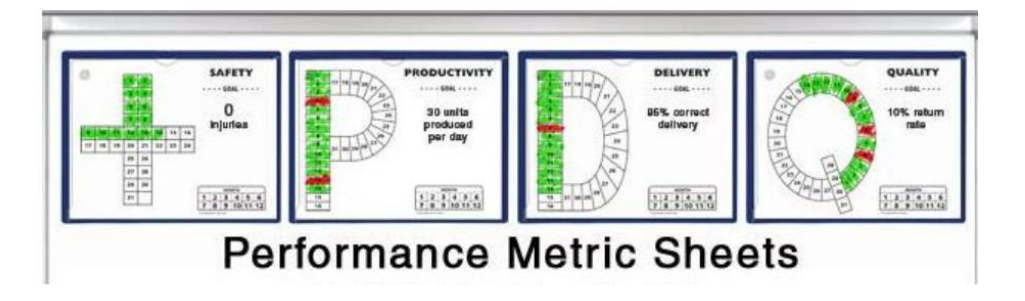

Joonis 1.4 LDM süsteeminäitajate paberil visualiseerimine [9]

Informatsiooni edastamise optimeerimiseks plaanib ettevõte edasi kasutada osakondades monitore LDM näitajate töötajatele edastamiseks. Kuna ettevõte kasutab juba Power BI tarkvara ja omab vastavat litsentsi, siis käesolevas lõputöös lahendatakse ülesanne LDM näitajate töötajate jaoks võimalikult selgel kujul visualiseerimisest Power BI tarkvara vahendite abil. Andmete esitamiseks kasutatakse mõõdikuid ja aruandeid. Aruannetes kasutatavad mõõdikud on disainitud ettevõtte eesmärkide poole liikumise järgimiseks ja parendustegevuste hoogustamiseks. Lihtsalt arusaadavad, korrektselt koostatud ja esitletud KPI-d on tõhusad teenäitajad eesmärkide analüüsimisel (vt Joonis 1.5).

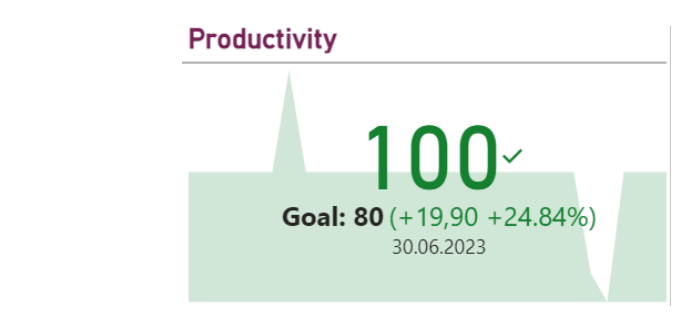

Joonis 1.5 KPI näide

### <span id="page-12-0"></span>**1.4 Andmete kirjeldus**

LDM andmete visualiseerimiseks on võetud aluseks ettevõtte erinevate osakondade tööprotsesside käigus kogutud andmed, mis on esitatud Exceli tabelitena perioodiga 01.05.2023 kuni 30.09.2023. Probleemi lahendamiseks on valitud näidis perioodiks 01.06-30.06.2023 ning visualiseeritakse andmeid vastavalt ettevõtte igapäevase juhtimissüsteemi peamistele eesmärkidel.

Igapäevase kulusäästlikku juhtimist näitavad võtmenäitajad ja eesmärkide mõõtmiseks on ettevõtte välja töötanud kindlad kriteeriumid, mille järgi hinnatakse töötajate töötulemusi ja saavutatud ettevõtte eesmärke. Tabelis 1.1 on koondatud LDM andmetele määratud kriteeriumid, mida autor võtab andmete näitlikuks tegemisel aluseks, et anda ülevaate võtmenäitajate muutumisest vaadeldavas perioodis.

| Juhtimispaneeli võtmenäitaja nimetus                | Kriteerium             |
|-----------------------------------------------------|------------------------|
| Ohutus ja kogus (Safety, quantity)                  | $0 =$ green (roheline) |
|                                                     | (punane)<br>$1 = red$  |
| Tagasilükkamise kulud (Rejecton costs, eur)         | $100 =$ green          |
|                                                     | $100,1 = red$          |
| Ületunnid (Late hours, h)                           | $5 =$ green            |
|                                                     | $5,1 = red$            |
| Hooldus (Maintenance)                               | $0 =$ green            |
|                                                     | $1 = red$              |
| Tunnid kokku (Total hours for 24 h)                 | $17 =$ green           |
|                                                     | $16,9 = red$           |
| Määratlemata katkestused (Undefinied interruptions) | $\geq$ 5% = red        |
|                                                     | $\leq$ 5% = green      |
| OEE (Overall Equipment Effectiveness)               | $70,1 =$ green         |
|                                                     | $70 = red$             |
| Tootlikkus (Productivity)                           | $80 = red$             |
|                                                     | $80,1 =$ green         |

Tabel 1.1 LDM võtmenäitajate kriteeriumid

## <span id="page-13-0"></span>**2. ANDMEANALÜÜSIKS KASUTATUD TARKVARA**

Käesolevas lõputöös andmete analüüsimise ja visualiseerimise tarkvaraks on kasutatud Microsoft Power BI. Power BI on ärianalüüsi tarkvara, mis võimaldab muuta andmeid visuaalideks ja luua interaktiivseid aruandeid. Tarkvara valik on tingitud ettevõtte X soovist. Järgnevad alampeatükid annavad ülevaate Power BI tarkvarast, selle litsentsidest ja komponentidest.

### <span id="page-13-1"></span>**2.1 Power BI litsentsid**

Analüüsiks kasutatud tarkvara on Power BI Desktopi aruannete koostamiseks, kujundamiseks ning aruannete jagamiseks ja rakenduse loomiseks Power BI teenust. Power BI-s pakutakse eraisikutele kui ka organisatsioonidel paindlikku ja taskukohast hinnakujundust litsentside soetamiseks. Litsentside valik jaotatakse võimsuse järgi kahte põhikategooriasse ja kasutajate järgi.

Litsentsivalikud jagunevad kahte põhikategooriasse:

- 1) Shared capacity (jagatud võimsus)
- 2) Dedicated capacity (spetsiaalne võimsus)

Igal Power BI jagatud võimsusega rentnik omandab oma ala andmete avaldamiseks ja aruandluseks, kuid infrastruktuur, nagu mälu ja töötlemisvõimsus on rentnike vahel jagatud. Power BI teenuses jagatud võimsuse kasutamiseks on kaks litsentsivalikut:

- 1) Tasuta
- 2) Pro [10]

Tasuta litsentsi pakutakse Power BI Desktopi töölauarakenduses. Power BI teenuses kasutatakse Pro või Premium litsentsi, mis tagab ärikasutajale Power BI teenuse standardfunktsioonide kasutamiseks, andmeallikatega ühenduse loomiseks ja tellimuste tegemiseks, andmete modelleerimiseks, rakenduste loomiseks ning võimaldatakse kasutada Exceli analüüsi funktsioone. [10]

On saadaval ka võimsuslitsentsid, mis reserveerivad konkreetsele rentnikule mälu ja töötlemisvõimsust. Lisaks võimaldatakse täiustada funktsioone, suuremaid andmekogusid, kasutajakvoote, lehekülgedega aruandeid, eesmärke, tulemuskaarte, kanaleid ja ettevõte rakendustesse sisu manustamist. [10]

Nendeks litsentsideks on:

- 1) Premium (vt Joonis 2.1);
- 2) Premium Per User;
- 3) Embedded.

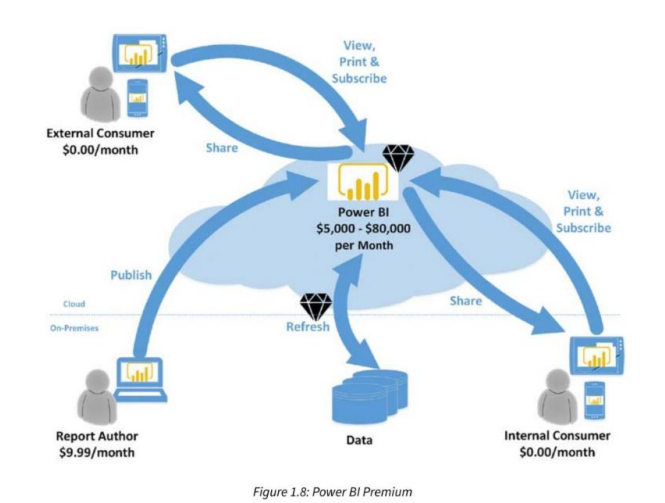

Joonis 2.1 Power BI Premiumi visuaalne joonis [10]

Power Premiumiga saavad Power BI tasuta litsentsidega kasutajad juurdepääsu PBI rakendustesse, mis sisaldavad Premium võimsuse ja tööruumi rakenduste armatuurlaudu, et luua või levitada rakenduses sisu. [10]

Power BI kasutajapõhiseid litsentsid: Fabric free, Pro, Premium kasutaja kohta (PPU). Litsentsi tüübid, mida kasutaja vajab, määrtakse salvestamise ruumi vajadusest, sisu suhtlusest ja tasuliste funktsioonide olemasolust. Organisatsioonid kasutavad peamiselt Power BI Premium võimsusel põhinevaid litsentse. Premium või Pro ja PPU litsentsidega kasutajad saavad teha koostööd nendega, kellel on tasuta Pro ja PPU litsentsid (vt Lisa 1). [11]

### <span id="page-14-0"></span>**2.2 Power BI komponendid**

Power BI on koostöötavate tarkvarateenuste, rakenduste ja konnektorite kogum, mis muudavad sõltumatud andmeallikad sidusaks, visuaalid kaasahaaravaks ja interaktiivseks ühtseks ülevaateks. [12]

Power BI jaotatakse kolmeks põhiosaks ja kaheks elemendiks.

Põhiosadeks on (vt Joonis 2.2):

- 1) Töölauarakendus Power BI Desktop.
- 2) Võrgutarkvara teenus (SaaS) Power BI teenus.
- 3) Power BI mobiilirakendused Windowsile, iOS ja Android seadmetele. [12]

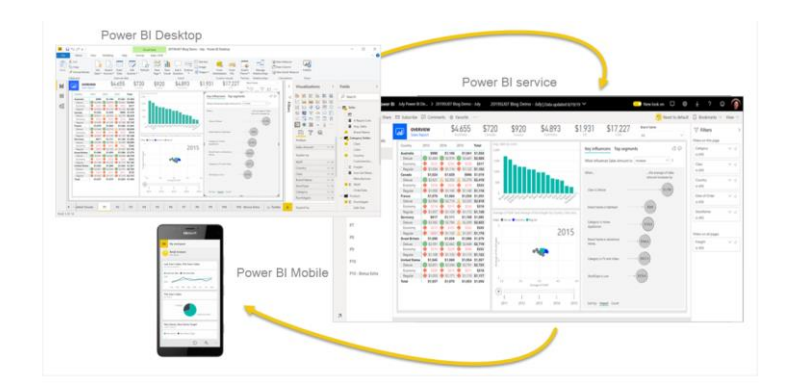

Joonis 2.2 Power BI põhiosad [12]

Lõputöös kasutatakse Power BI komponentidest töölauarakendust Power BI Desktop aruannete ja Power BI teenust rakenduse loomiseks. Töölauarakendus Power BI Desktop kasutab tasuta litsentsi ja Power BI teenuse puhul on vajalik Pro või Premium litsents.

### <span id="page-16-0"></span>**3. LDM ANDMETE VISUALISEERIMINE POWER BI ABIL**

Lõputöös otsitakse lahendust probleemile, kuidas visualiseerida andmeid nii, et need oleksid personalile lihtsasti arusaadavad ja võimaldaksid mõista töötaja panust ettevõtte eesmärkide saavutamisel. Juhtkonnal oleks hea ülevaade firma tegevusest ja andmeanalüüsi tulemusena selguks, kas ettevõtte oma tegevusega täidab eesmärke või mitte. Samuti võimaldaks lihtne ja arusaadav andmeanalüüs teha juhtkonnal kaalutletud äriotsuseid.

Lähtudes eeltoodust pakub lõputöö autor välja omapoolsed lahendused, kuidas võiks Power BI kaasabil andmeid visualiseerida lihtsalt ja mõistetavalt. Samuti luuakse rakendus andmete kuvamiseks ekraanile.

### <span id="page-16-1"></span>**3.1 LDM süsteemi andmete visualiseerimine**

Püstitatud lähteülesandeks on kogutud andmete jagamine vastavalt LDM süsteemi komponentidele, leidmaks võimalikult lihtsad ja arusaadavad aruanded ja pakkuda Power BI rakenduse lahendust nende kuvamiseks ettevõtte ekraanidele. Üheks visualiseerimise nõudeks leida sobiv lahendus SQDIP plaadi tähekombinatsiooni visualiseerimiseks. Siin tähendab SQDIP tähekombinatsioon S (Safety) ohutus, Q (Quality) kvaliteet, D (Delivery) tarne, I (Inventory) varud, P (Produktivity) tootlikus. [13:4]

SQDIP tahvleid kasutatakse tööstuses, et jälgida tootmisprotsessi toimimist, peamiselt neljas võtmevaldkonnas: ohutus, kvaliteet, tarne ja maksumus. SQDIP on kriitiliste võtmenäitajate kogum, mis aitaks ettevõttel saavutada kõrgemat taset ja suurendaks kasumlikkust. Oluline on mõista, et ohutus peaks olema firma jaoks esmatähtis ning ohutuse jälgimine võimaldaks luua töötajatele turvalisemat ja produktiivsemat töökeskkonda. Teine SQDIP põhikomponente on kvaliteet ja seda saadakse parandada regulaarsete kvaliteedikontrollide ja töötajate koolitamisega. Kolmandat komponenti tarnet ja viiendat komponenti tootlikust saaks optimeerida, selleks tuleks vähendada tarneaegu, rakendada säästlikumat tootmistehnoloogiat muutes neid sujuvamaks. [13]

Eelpool toodud kirjeldus kajastus ka uuritava ettevõtte lähteülesandest, mida autor lahendas. Eelnevalt selgitatakse ettevõtte poolt, missuguseid KPI soovitakse lahenduses näha ning kuvatud aruanded peaksid ettevõtte töötajatele olema lihtsasti mõistetavad. Aruanded peaksid võimaldama töötajatel näha oma töötulemuste paranemise või halvenemise trendi, mis mõjutavad personali igakuist boonuse saamist.

LDM süsteemi aruannete visualiseerimisel tihti kasutatavaks visuaaliks on LDM tahvlitel vastav täht, mille sisse oleks paigutatud kuupäevad (vt Joonis 3.1) ning trendi muutusel peaks kuvama kuupäeva ruudu sisse kas punane või roheline värv ja andmete puudusel jääma valgeks. Täht "S" tihti asendatakse visualiseerimisel "+" märgiga.

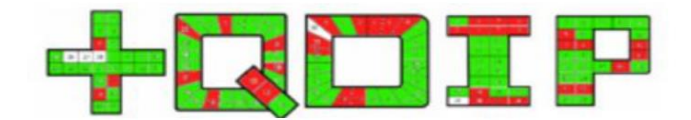

#### Joonis 3.1 Igapäevase juhtimise visuaal

Ettevõtte X LDM-süsteemi komponentideks Safety, Quality, Delivery, Inventory, Productivity (vt Joonis 3.2).

- $\ddot{+}$ Improve work safety - work accidents, near misses
- $\mathbf Q$ Improve quality - defects, scrap
- D Improve on time delivery - planned vs delivered
- $\mathbf{L}$ Improve inventory - WIP, stock, defective products stock
- P **Improve productivity**

Joonis 3.2 Võtmenäitajate näide

### <span id="page-17-0"></span>**3.2 SQDIP nuppude arendamine**

Visualiseerimisel kuvatakse igas osakonnas asuvale ekraanile konkreetse osakonna igapäevased andmed, kus iga töötaja näeb oma töötulemusi. Andmete visualiseerimisel tuli leida lahendus, kuidas kuvada tähekujulist kalendrit, kuna Power BI-l pole niisugust visuaali loodud, siis oli eesmärgiks arendada oma kohandatud visuaal või visuaalid. Tehniliselt tuleks kalendripäevade paigutamiseks tähekujuliselt luua kohandatud visuaal, mis nõuaks keerulisemat lähenemist. Arenduskeskkonnas tuleks kirjutada vastav kood, testida brauseris ning valmis visuaal importida Power BI Desktopi visuaalide paanile. Teiseks võimaluseks on läheneda LDM-komponentide loomisel loovalt ja arendada välja omad kohandatud visuaalid käepärasemate vahenditega.

Töö autor otsustas teise variandi kasuks ning lähenes probleemi lahendusele kujundades oma visuaalid (vt Joonis 3.3-3.6). Autoril on väljatöötatud neli erinevat kujundust võimalikult lihtsate vahenditega. Aruannete koostamisel võrdlemise eesmärgil on autoril kasutatud kõiki nupu variante ning vastavalt võimalustele need seadistatud.

Joonisel 3.3 kasutatakse visuaali kujundamisel ja loomisel Power BI nuppu, selleks valitakse Power BI menüü ribalt Nupud - Tühi nupp, tekib töölaualõuendile nupu kujutis, kuhu imporditakse eelnevalt esitlusprogrammis kujundatud tähe pilt koos igapäevase juhtimise võtmenäitaja nimetusega. Imporditud pilt sobitatakse nupu kujundisse ning

läbipaistvuse liuguriga reguleeritakse pildi teravust, et pilt oleks maksimaalselt nähtav. Selliselt luuakse SQDIP haldussüsteemi illustratiivsed nupud.

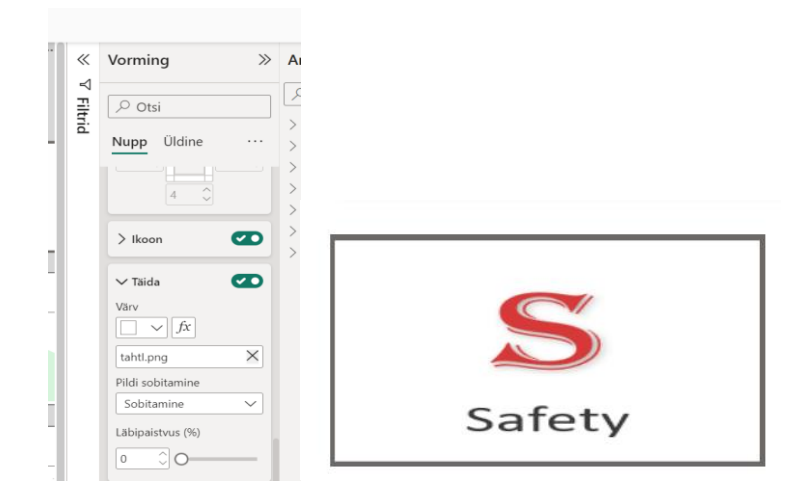

Joonis 3.3 Nupule pildi vormindamine

Järgneva variandina arendamisel luuakse ümardatud servadega ristküliku kujuline kujund, mille taust on täidetud värvi kombinatsiooniga ja lisatud tähe kujutis. Visuaal on paigutatud eraldi loodud värvilisele taustale. Valminud tähtede visuaal imporditakse pildi formaadis aruande lõuendile (vt Joonis 3.4). Pildi importimist PBI lõuendile kirjeldatud eelmise visuaali loomise juures.

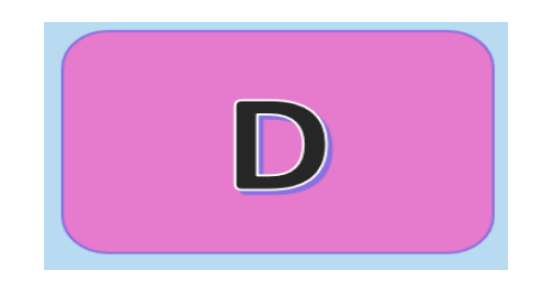

Joonis 3.4 SQDIP tähe visuaali teine variant

Ettevõttes X kasutatakse võtmenäitajatele väärtuselised kriteeriumid (vt Tabel 1.1). Näiteks Produktiivsusele toimib keskmise väärtuse järgi ning keskmiste väärtuste muutumisel muutuvad kalendris värvid: 80= red ja 80,1=green või määratlemata katkestuste korral andmete kuvamise reegliks ≥5% =red, ≤5% = green.

Vastavalt ettevõte X ettemääratud kriteeriumitele otsitud lahendusi, kuidas kõige paremini mõõdikutel näidata kriteeriumitele vastavate tulemuste muutust. Selle probleemi lahenduseks oli loodud kohandatud visuaal.

Kujundi laadi arendamisel on kasutatud tekstina näiteks tähte "S". Tähekuju suurus 50px ja kirjastiil Georgia, tähe värviks valitud meelepärane värv kuid võib seadistada nii et tähevärv muutuks vastavalt mõõdetud andmete muutusele. Selleks kasutatakse sama meetodit nagu allpool nuppu visuaali tausta värvide muutmiseks.

Autori poolt oli kasutatud tähekujulise kuupäevakalendri asemel nupu visuaali ning väärtuse värvide muutus seadistatud tausta värvide muutusega. Joonisel 3.5 toodud tulemused. Safety väärtuste kuvamiseks on loodud kaks nuppu visuaali, põhjusel, et ohutuse graafikusse kaasatakse kaks erinevat kriteeriumit kandvat väärtust. Kahe erineva visuaaliga antakse paremini edasi ohutuse tulemuste muutusest.

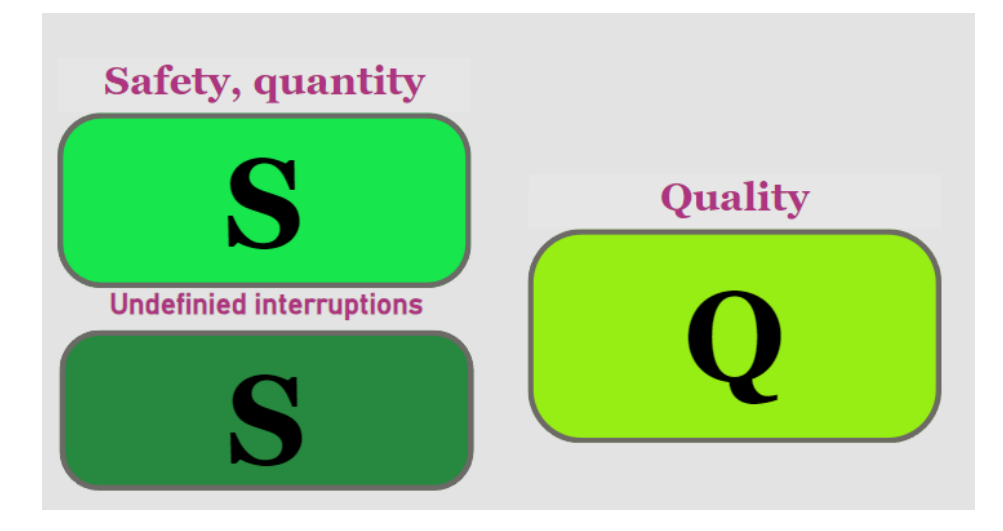

Joonis 3.5 Nuppude visuaalide lahendused

Joonisel 3.6 kujutatud lahendus hõlmab Power BI Desktopi rõngasdiagrammi (*ing.k Donut Visual*), mida rakendatakse täitma kalendri funktsiooni. Funktsiooni väljendumine seisneb selles, et igale lõigule lisatakse kuupäeva number ja kalendritabelis kuvatud värv vastavalt töötajate tulemustele.

Rõngasdiagrammi kalendriks kujundamisel lisatakse kuupäeva numbrid igale lõigule ja paremaks visuaalseks väljanägemiseks numbrid värvitakse sobiva värviga. Visuaali lõigule lisatud kuupäevanumbrite lisamiseks on vajalik luua eraldi kalendritabel (vt ptk 3.2.1). Esimeses etapis loodud rõngasdiagramm, selleks valitud Visualiseeringud ikoon rõngasdiagramm, määratakse andmed: Legend – Date (päev) ja väärtuseks Calender väärtuse DayNr arv, mille tulemusena kuvatakse rõngasdiagrammile kuupäeva numbrid 1-31. Diagrammi vormindamiseks valitakse Visuaali vormindamine, millega määratud igale lõigule oma värv ja määratud suvandid, milleks väärtuste paigutus lõigu sees ja sildi sisuks valitud Kategooria. Kolmandaks etapiks oli loodud kalendri keskele SQDIP kategooria täht ja visuaali pealkirjaks kasutatud valdkonna nimetus. Power BI-s lahendatud kategooria iseloomustamiseks loodud tähe pilt, mis salvestatud .png vormingus. Power BI-sse imporditud pildina, selleks kasutatud Power BI Desktopi menüüribalt valik Pilt avaneb lõuendipaanil. Vormindatakse pilt sobiva suurusega ja paigutatakse rõngasdiagrammi keskele. Joonisel 3.6 on näha tulemus.

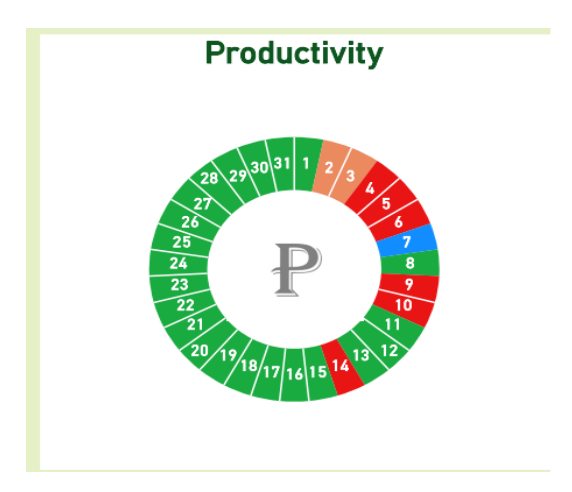

Joonis 3.6 SQDIP tähtede visuaali kalendrikujundus rõngasdiagrammi abil

### <span id="page-20-0"></span>**3.2.1 DAX keele kasutamine**

Data Analysis Expressions (DAX) on valemi avaldise keel, mida kasutatakse Ecxeli analüüsiteenuses, Power BI-s ja Power Pivotis. DAX valemid sisaldavad funktsioone, operaatoreid ja väärtusi, et teha täpsemaid arvutusi ja päringuid tabeliandmete põhjal.  $[14]$ 

Autor loob aasta kalendrit DAX funktsiooni CALENDARAUTO abil ja moodustab kalendritabelisse uued andmed. Funktsioon CALENDARAUTO tagastab ühe veeruga tabeli nimega "Kuupäev", mis sisaldab külgnevat kuupäeva komplekti. Kuupäevade vahemik arvutatakse automaatselt mudeli andmete põhjal. [15]

Autoril loodud kalendritabel koosneb mitmest erinevast andmete reast, et analüüsida või kasutada kuupäeva tuli luua vastavata andmetega tabel, selleks kasutatud DAXfunktsioonidest, mis võimaldaks luua eraldi kalendritabel, ADDCOLUMNS funktsiooni. Funktsioon lisab arvutatud veerud antud tabelisse või tabeliavaldisse. [16]

Uue tabeli loomiseks valitakse Modelleerimine - Uus tabel, järgmiseks avaneb koodi kirjutamise redaktor (vt Joonis 3.7). Koodi kirjutamisel kasutatud kahte DAX funktsiooni veerulisamist ja automaatset kalendri loomist.

| waleht        | Lisa       | Modelleerimine              | Vaade                    | Optimeeri                         | Spikker                      | Tabelitööriistad                                   |
|---------------|------------|-----------------------------|--------------------------|-----------------------------------|------------------------------|----------------------------------------------------|
| $\frac{1}{2}$ |            | Märgi<br>kuupäevatabelina v | 며<br>Seoste<br>haldamine | 得<br>圜<br>Kiirmõõt<br>Uus<br>mõõt | Uus<br>Uus<br>tabel<br>veerg |                                                    |
| truktuur      | $Table1 =$ | Kalendrid                   | Seosed                   | Amerikaansal                      |                              | Saate kirjutada DAX-avaldise uue tabeli loomiseks. |

Joonis 3.7 Kuupäeva tabeli loomine

Järgmisena kirjutatud DAX-keele redaktorisse kood, mis loob uute andmetega kalendri, mida saab kasutada visuaalide loomisel.

DAX kood:

```
Calender = ADDCOLUMNS(CALENDARAUTO(),
"Year", FORMAT([Date],"yyyy"),
"Month", FORMAT([Date],"mmmm"),
"Quarter", FORMAT([Date],"\QQ"),
"Weekend", WEEKNUM([Date],1),
"DayNr", Format([Date],"dd"),
"DatMon", FORMAT([Date],"dd.mm"))
```
Joonisel 3.8 esitletakse tulemused tabelina ja Power BI Andmete paanil.

|    | Nimi Calender         |              | $\pm$<br>Märgi                  | 며<br>Seoste         |       | 霊<br>Uus | 僵<br>H<br>Kiirmööt<br>Uus |                |                                 | $\lambda$ |
|----|-----------------------|--------------|---------------------------------|---------------------|-------|----------|---------------------------|----------------|---------------------------------|-----------|
|    | Struktuur             |              | kuupäevatabelina v<br>Kalendrid | haldamine<br>Seased |       | mööt     | veera<br>Arvutused        | $\gg$          | Andmed                          | $\gg$     |
| ЫÏ | $\times$ $\checkmark$ |              |                                 |                     |       |          |                           |                | $\circ$ Otsi                    |           |
|    | Date - Year -         | Month ~      | Quarter *                       | Weekend * DayNr *   |       |          | DatMon ~                  |                |                                 |           |
| 田  | 01.07.2023 2023       | juuli        | O <sub>3</sub>                  |                     | 26 01 |          | 01.07                     |                | <b>Galender</b><br>$\checkmark$ |           |
| 錩  | 02.07.2023 2023       | iuuli        | O <sub>3</sub>                  |                     | 27 02 |          | 02.07                     |                | 同<br>Date                       |           |
|    | 03.07.2023 2023       | juuli        | Q <sub>3</sub>                  |                     | 27 03 |          | 03.07                     | IAR            |                                 |           |
|    | 04.07.2023 2023       | juuli        | O3                              |                     | 27 04 |          | 04.07                     |                | DatMon                          |           |
|    | 05.07.2023 2023       | juuli        | Q <sub>3</sub>                  |                     | 27 05 |          | 05.07                     | <b>RUS</b>     | DayNr                           |           |
|    | 06.07.2023 2023       | juuli        | O <sub>3</sub>                  |                     | 27 06 |          | 06.07                     | ΗŦ             |                                 |           |
|    | 07.07.2023 2023       | iuuli        | Q <sub>3</sub>                  |                     | 27 07 |          | 07.07                     |                | Month                           |           |
|    | 08.07.2023 2023       | juuli        | Q <sub>3</sub>                  |                     | 27 08 |          | 08.07                     | $ \mathbf{E} $ | Quarter                         |           |
|    | 09.07.2023 2023       | juuli        | O <sub>3</sub>                  |                     | 28 09 |          | 09.07                     |                |                                 |           |
|    | 10.07.2023 2023       | iuuli        | O3                              |                     | 28 10 |          | 10.07                     | <b>Py</b>      | Weekend<br>⋝                    |           |
|    | 11.07.2023 2023       | juuli        | O <sub>3</sub>                  |                     | 28 11 |          | 11.07                     |                | Year                            |           |
|    | 12.07.2023 2023       | <b>juuli</b> | O <sub>3</sub>                  |                     | 28 12 |          | 12.07                     | í.,            |                                 |           |

Joonis 3.8 Loodud kalender

Kalendrit on kasutatud osakonna 2 ja osakonna 3 aruannete rõngasdiagrammi loomisel (vt Joonis 3.9), lisaks osakonna 4 KPI ja joondiagrammi loomisel ning osakonna 6 aruande kalendris kalendri andmete lisamisel.

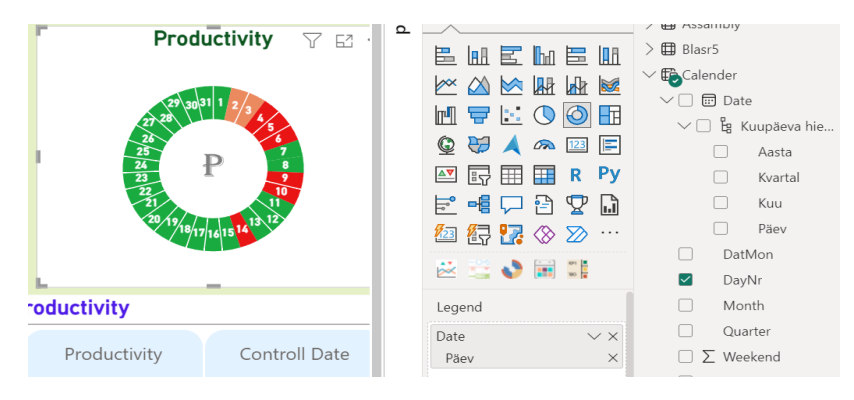

Joonis 3.9 Osakonna 3 aruande kalender

### <span id="page-21-0"></span>**3.2.2Kalendri visuaalide loomine**

Aruande (vt Joonis 3.14) loomiseks on kasutatud Akvelon kalendrit, mis oli hangitud Power BI tasuta visuaalide turuplatsilt. Alljärgnevalt selgitatakse kalendri loomist ja kasutamist.

Kalendri loomiseks sai valitud Akvelon kalender, lisatud kuupäeva andmed kasutades Calender tabelit ja lisatud soovitud andmed reale Metrics (vt Joonis 3.10).

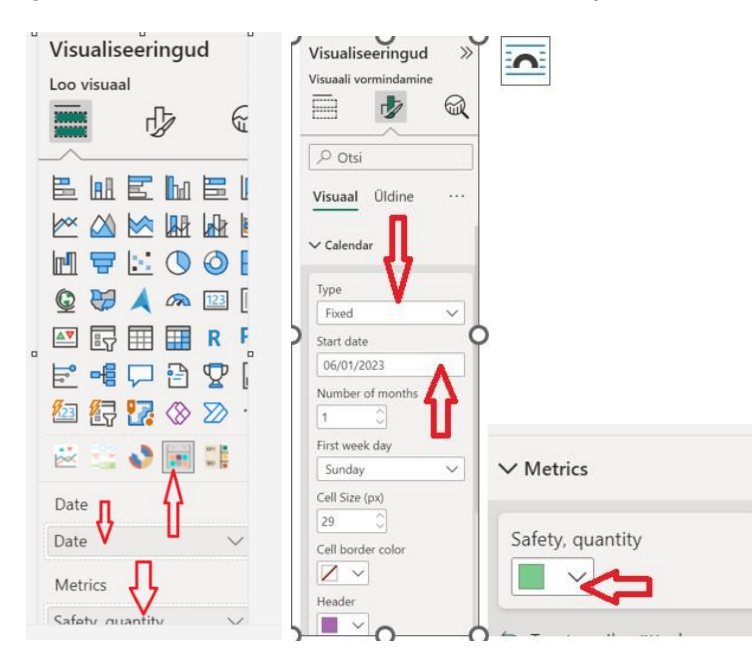

Joonis 3.10 Akvelon kalendri loomine

Kalendri ühe kuu kuvamiseks määratud kalendri tüübiks Fixed ja alguskuupäevaks 01/06/2023 (analüüsitud juuni kuu andmeid) ning kalendri kuuks määratud 1, seega aruandel kuvatakse konkreetne kuu. Igale kalendrile määratakse kuvamiseks oma värviga võtmenäitajad. Igale kalendrile antakse nimetus vastavalt sellele, missuguseid väärtusi edastatakse ja analüüsitakse. Kalendris kuupäev täidab filtri funktsiooni (vt Joonis 3.10), mis töötab sarnaselt rõngasdiagrammi kalendrile, kus vajutades uuritavale kuupäevale kuvatakse erinevates visuaalides konkreetse kuupäeva tulemused (vt Joonis 3.11).

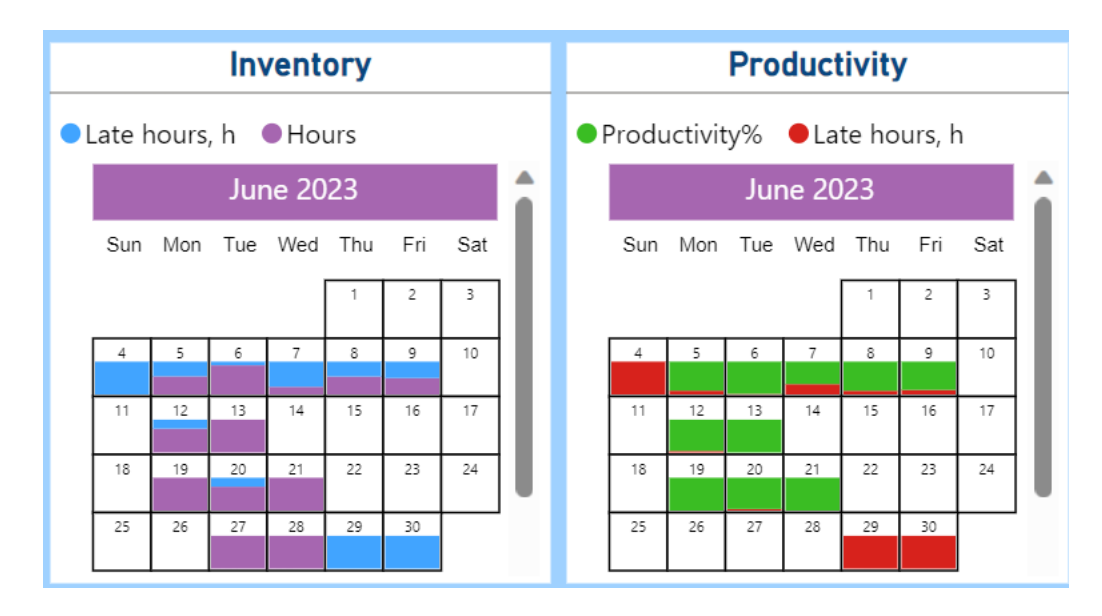

Joonis 3.11 Akvelon kalenderi tulemus

Järgmises peatükkis vaadeldakse aruannete loomiseprotsessi. Töökäigus on uuritud erinevaid aruannete visualiseerimise võimalusi ja kujundusi, mille tulemusena luuakse neli erinevat aruannet, millest ettevõtte võib endale valida kõige sobivama.

### <span id="page-23-0"></span>**3.3 Aruannete arendamine**

Andmetega lugude jutustamisel kohatakse tihti palju erinevaid graafikuid, kuid andmete kujundamisel tuleks valida efektiivseid ja lihtsasti arusaadavaid diagramme. Neid valitakse selle järgi, missuguseid andmeid esitatakse. Siin tuleks jälgida, et valitakse õiged graafikud ja, et neid ei kasutataks valesti. [17]

Lõputöö autoril on välja töötatud neli aruande esitamise lahendust. Iga pakutud lahenduse puhul on pööratud tähelepanu aruande arusaadavusele ja andmete visuaalsele vaadatavusele. Aruannete loomisel lähtutud ettevõtte X vajadusest digitaliseeritud andmeid kuvada igapäevaselt erinevate osakondade ekraanidel.

Joonisel 3.12 esitatud aruande loomisel arvestatud nõuet, et tuleks kasutada KPI mõõdikut, mis näitaks andmete muutumise trendi ja päevaseid töötulemusi ning nende muutumist. Andmete uuendamisel muutuvad ka aruandes väärtused ja kuvatavad tulemused. Andmete analüüsimisel saadakse vastused LDM süsteemi küsimusele, kas ettevõte täidab püstitatud eesmärke või mitte. Samuti mõõdikute esitatud tulemused näitavad päeva või kuu keskmiste tulemuste muutusi. Tulemused esitatakse nii numbriliselt kui ka graafiliselt. Kuupäeva valik võimaldab aruande kasutajal valida päeva, mille kohta soovitakse tulemusi uurida.

Aruande koostamisel kasutatud trendikaardi näitamaks protsesside trendi, kas muutused on positiivse või negatiivse iseloomuga.

KPI mõõdikul kasutatud tootlikkuse, ohutuse ja teisi SQDIP näitajaid. Trendi määramine lahendatud trenditelje värvidega, kus värvi kombinatsioonis on lähtutud Tabeli 1.1 kriteeriumitest. Samuti sama põhimõttega lisatud numbrilise väärtuse värv, mis muutub vastavalt eeltoodud kriteeriumitele. Graafilise mõõdikuna kasutatud joondiagrammi, kus X-teljele määratud kuupäeva skaala ja Y-teljel uuritavad näitajad. Joondiagrammile lisatud andmesildid, mille värv sõltub sellest missugusele kriteeriumile vastab.

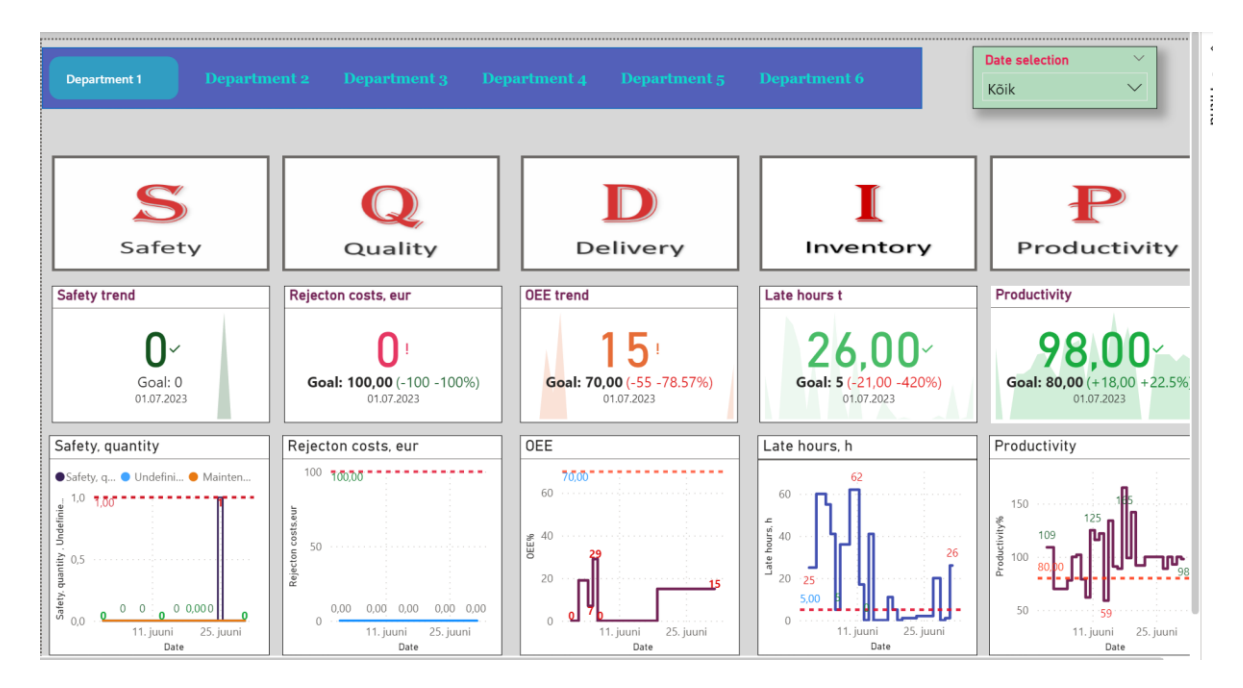

Joonis 3.12 Aruande tulemus

SQDIP süsteem on lahendatud piltide ja nuppude kombinatsioonist, mis on paigutatud aruande kõige ülemisse ossa. Aruandele tähekombinatsiooni paigutus oli määratletud ettevõtte juhendites.

Aruandel kuvatakse andmed sõltuvalt sellest, missuguse kalendripäeva kohta tahetakse tulemusi näha. Kalendripäevade valimiseks oli loodud "Tükeldi" visuaal ja loendiks valitud ripploend. Ripploendi avamisel valitakse kuupäev, mille andmeid soovitakse analüüsida.

Teise aruande arendamisel kasutatakse rõngasdiagramm, mille lõikudesse paigutatud kuupäevad ja sektorite värvid vastavalt näitajate tulemuslikkuse kriteeriumitele Tabelist 1.1. Aruandes täidab rõngasdiagramm kalendri funktsiooni, kus valitakse kuupäev, mille tulemusena kuvatakse kõikide osakondade diagrammidel vastavad andmed. Aruande iga kategooria kohta on loodud KPI päeva andmete kuvamiseks. Trenditelje väärtuste värvide muutus on seotud iga uuritava näitaja kriteeriumitega. Graafika tabelitel jälgitakse muutusi ohutuse ja kvaliteedi kohta, ületunnitöö, tagasilükkamise kulude, hoolduse, määramata katkestuste ja OEE andmeid. Igal näitajal on määratud kriitilised näitajad, mille saavutamisel andmed diagrammis muutuvad. Aruandes kuvatakse iga päeva kohta andmete sildid kriteeriumitele vastavate värvidega (vt Joonis 3.13).

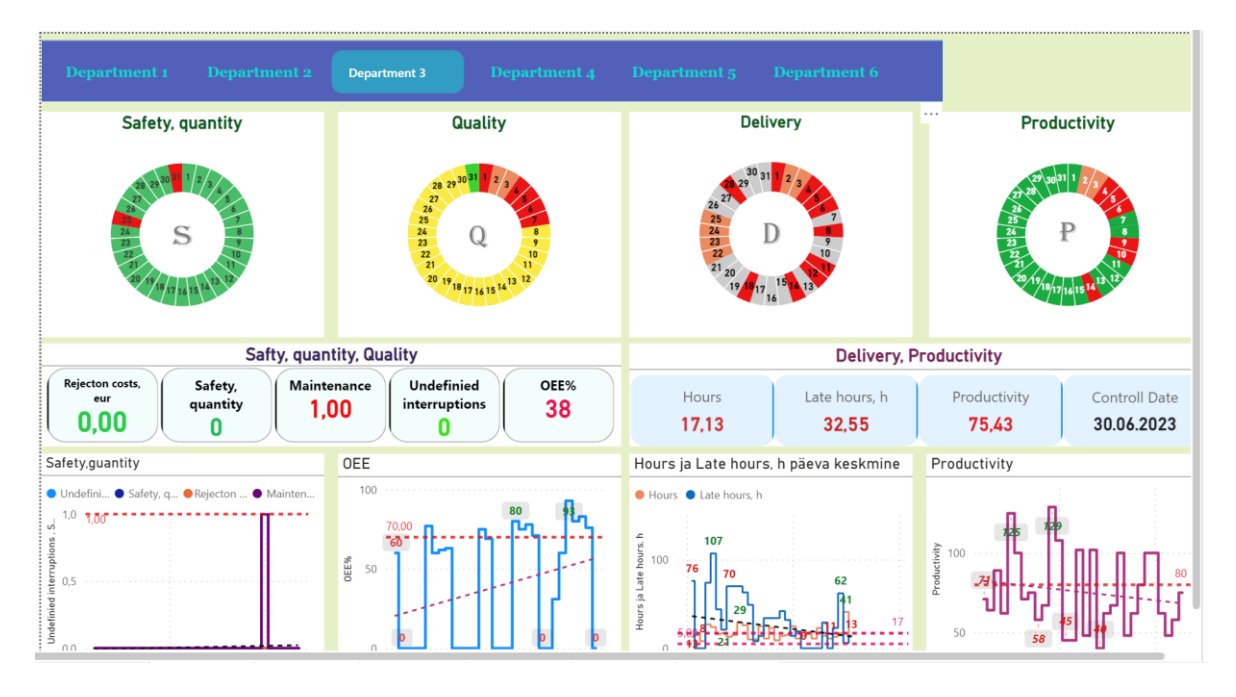

Joonis 3.13 Rõngasdiagrammiga aruanne

Kolmandas aruandes pakutud lahenduse variandina luuakse kombinatsioon, kus SQDIPsüsteemi tähed on eelnevalt esitlusprogrammis käsitsi kujundatud tähtede reana ning iga visuaali paanile lisatud taustavärvid. Valmistatud tähtede rida imporditakse Power BI Desktopi aruandesse pildina. Aruande tausta kujundamisel võiks sobiva värvilahendusena kasutada ettevõtte esitatud andmetabelis näidatud värvidega. Järgnevalt kirjeldatakse aruandes kasutatud mõõdikuid ja selgitatakse aruande tööpõhimõtet.

Joonisel 3.14 kujutatud aruandel on näha, et igapäevaste mõõdetud andmete valimisel ja jälgimisel oli kasutatud kuukalendrit. Aruande koostamiseks on kasutatud ühe kuu andmeid. Aruandes jälgitakse tulemuste igapäevalist ja/või kuulist muutumist. Kalendrina kasutatakse Akveloni kalendrit. Kalendris kuupäevadele lisatud vaadeldavate näitajate andmed.

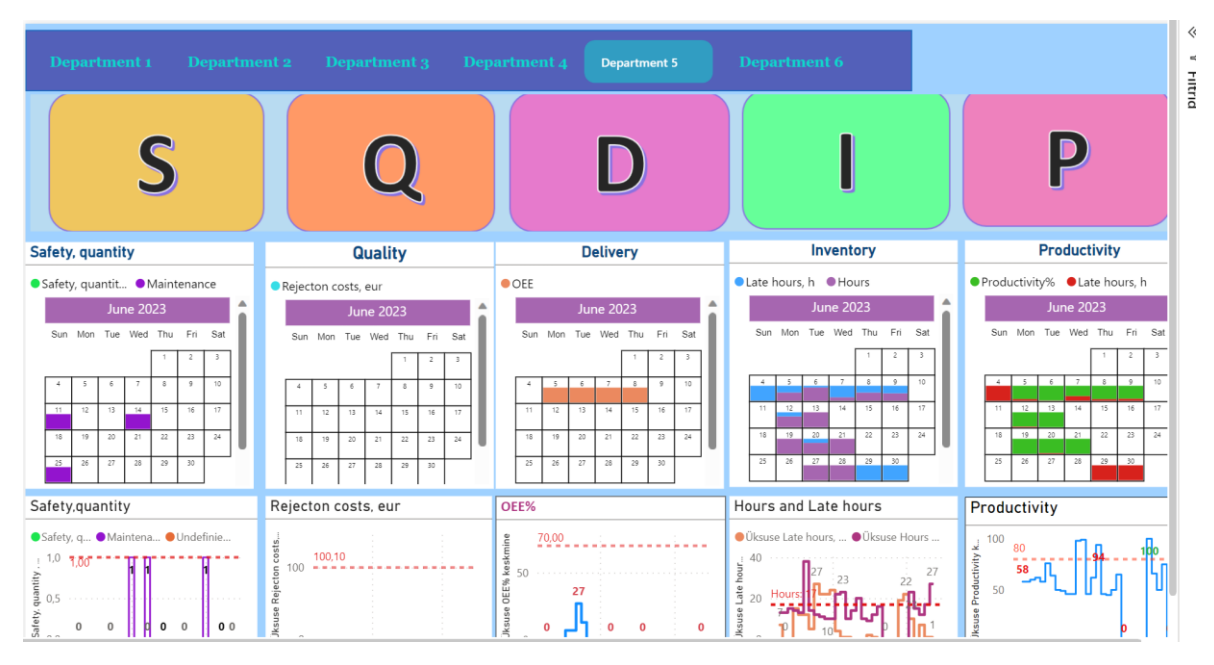

Joonis 3.14 Kalendri kasutamine aruandes

Kõige huvitavamaks ja õnnestunumaks väljatöötatud aruandeks on lõputöö autori arvates neljas aruande variant, mida (vt Joonis 3.20) võiks pakkuda ka ettevõtte X esindajatele kasutamiseks. Järgnevalt selgitatakse aruande loomise- ja kujundamiseprotsessi.

Kõigepealt oli idee, et võtmemõõdikute kalendrinäited sisaldavad tähekujutised võiks asendada värvi muutvate nuppudega.

Järgnevalt autor kirjeldab ühe nupu näitel etapiliselt nupu loomist Power BI-s.

Esimeses etapis luuakse nupu kujutis, selleks valitakse Power BI menüü ribalt valik Nupud ja ripploendist valik Tühi. Nüüd kuvatakse lõuendipaanile tühi nupp, mida paigutatakse sobivasse kohta ning muudetakse suurust (vt Joonis 3.15).

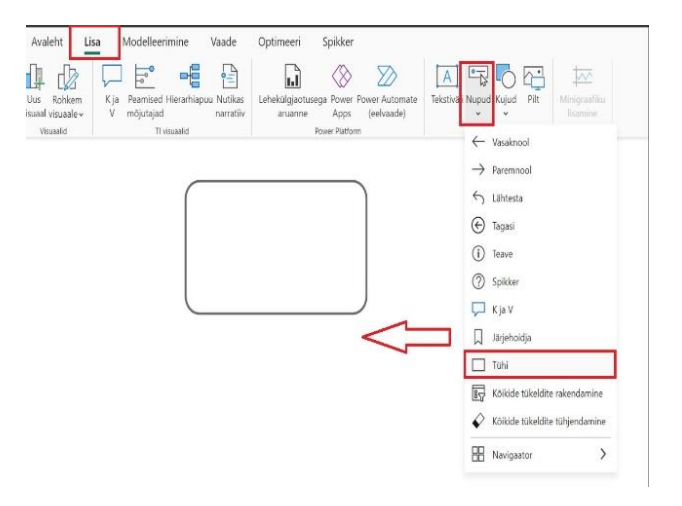

Joonis 3.15 Nupu loomine

Teises etapis vormindatakse nuppu, selleks valitakse Vormingu paanilt jaotus Nupp ja kujund. Kujundis valitud kujundi kuju ümarnurkne ristkülik. Muudetakse laadi, siin lisatakse teksti ja fronti. Tekstiks täht " S ", suuruseks 50 px, stiiliks Georgia, bold kirjas ja värv lilla, paigutus keskele. Määratakse tausta värvi vastavalt kriteeriumile: avame värvi nupu juures funktsiooni nupu avaneb täitevärvi aken. Valitakse vorminduslaadiks astmik, määratakse väli, millele rakendatakse kriteerium (antud juhul Safety). Valitakse tühjade väärtuste vormindamise – nullina (vt Joonis 3.16).

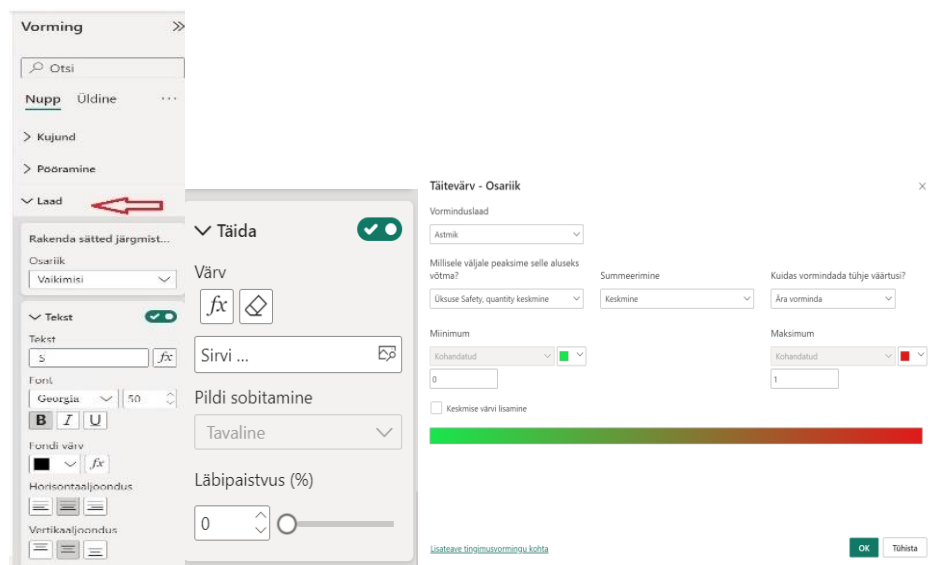

Joonis 3.16 Nupu vormindamine

Järgnevalt valitakse miinimum ja maksimum väärtused, selleks avatakse ripploend ning valitakse kohandatud ja roheline, kui väärtus võrdne 0 ja punane kui väärtus võrdne 1.

Kolmandas etapis vormindatakse visuaali pealkiri, selleks valitakse vormingu paanilt Üldine. Edasi Pealkiri ja määratakse pealkirja vormindamise suvandis: Tekst Safety, quantity, font Georgia, tähesuurus 16, teksti värv, joondus keskele (vt Joonis 3.17).

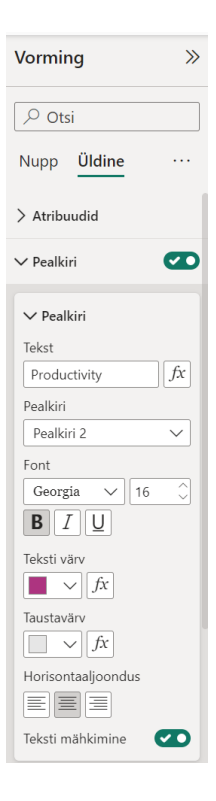

Joonis 3.17 Pealkirja vormindamine

Neljandas etapis kontrollitakse, kas nupu seadistus töötab, selleks valitakse jaotisest kuupäeva valik kuupäev, kui seadistus töötab muutub vastavalt väärtustele tähe visuaalil tausta värv.

Lisaks sarnasel eelpoolt kirjeldatule saaks kujundada nupus tähe värvi muutust samadele kriteeriumite alusel. Ühe tähega iseloomustatakse SQDIP valdkond, kuid igale nupule vastab üks kindel KPI koos oma kriteeriumitega (vt Joonis 3.20).

Aruandes andmete visualiseerimiseks kasutatud trenditeljega joondiagrammi.

Diagrammi loomine jaotatakse järgnevateks etappideks.

Esimene etapp on diagrammi valik ja andmete lisamine diagrammile, selleks kasutatakse joondiagrammi. Selleks valitakse Visualiseeringud - Loo visuaal ja valitakse joondiagrammi ikoon. Lõuendipaanile kuvatakse visuaali kujutis, kuhu lisame andmed (vt Joonis 3.18).

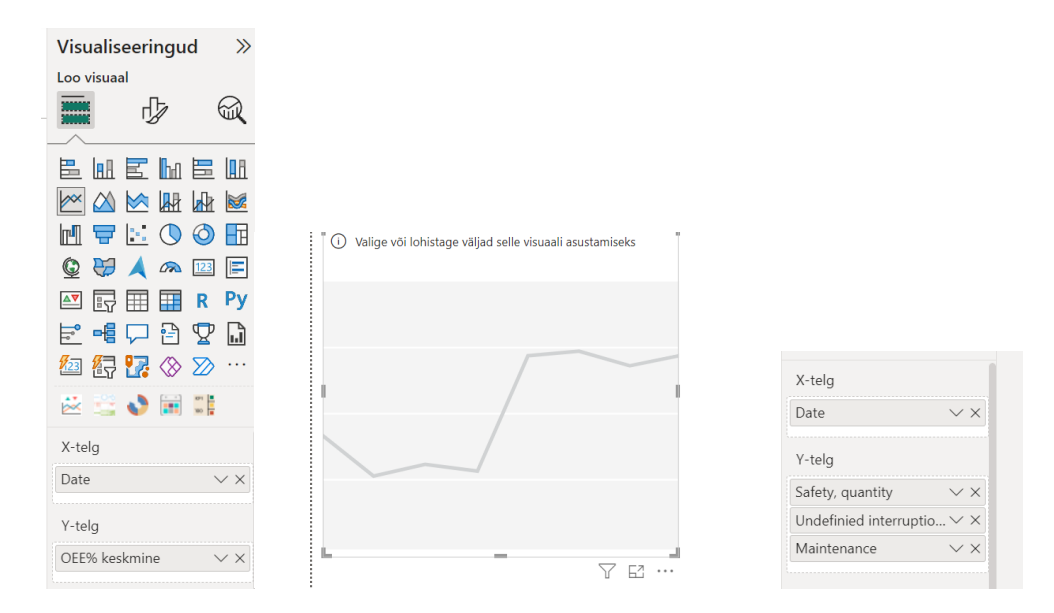

Joonis 3.18 Joondiagrammi loomine

Järgnevalt vormindatakse ja lisatakse andmesildid, selleks määratakse vastavalt Tabel 1.1 kriteeriumitele andmesiltidele värvid. Lisatakse trendi joon ning määratakse diagrammile filtrid diagrammi filtreerimiseks (vt Joonis 3.19).

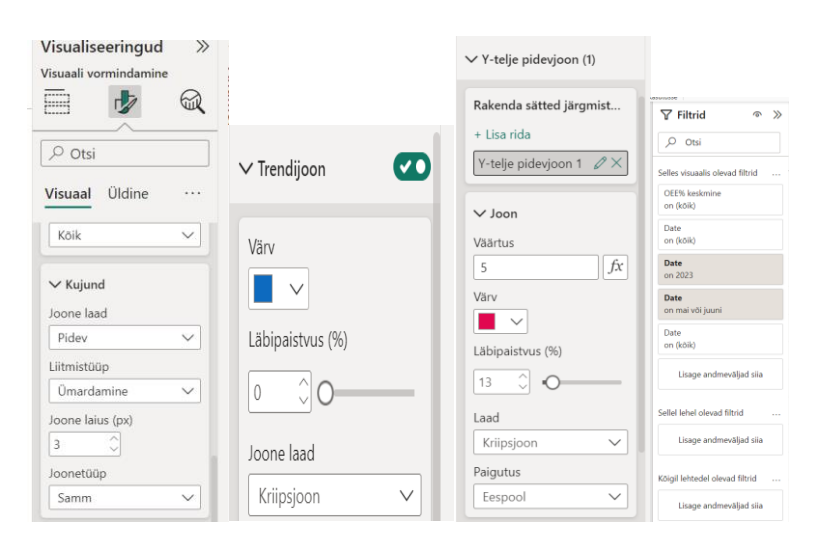

Joonis 3.19 Joondiagrammi vormindamine

Joondiagrammile lisatakse tulemuste jälgimiseks lävendijooned (vt joonis 3.19), millele määratakse lävendi arv ja joone värvus vastavalt ettevõtte kriteeriumitele (vt Tabel 1.1).

Diagrammi tulemus on esitatud joonisel 3.20.

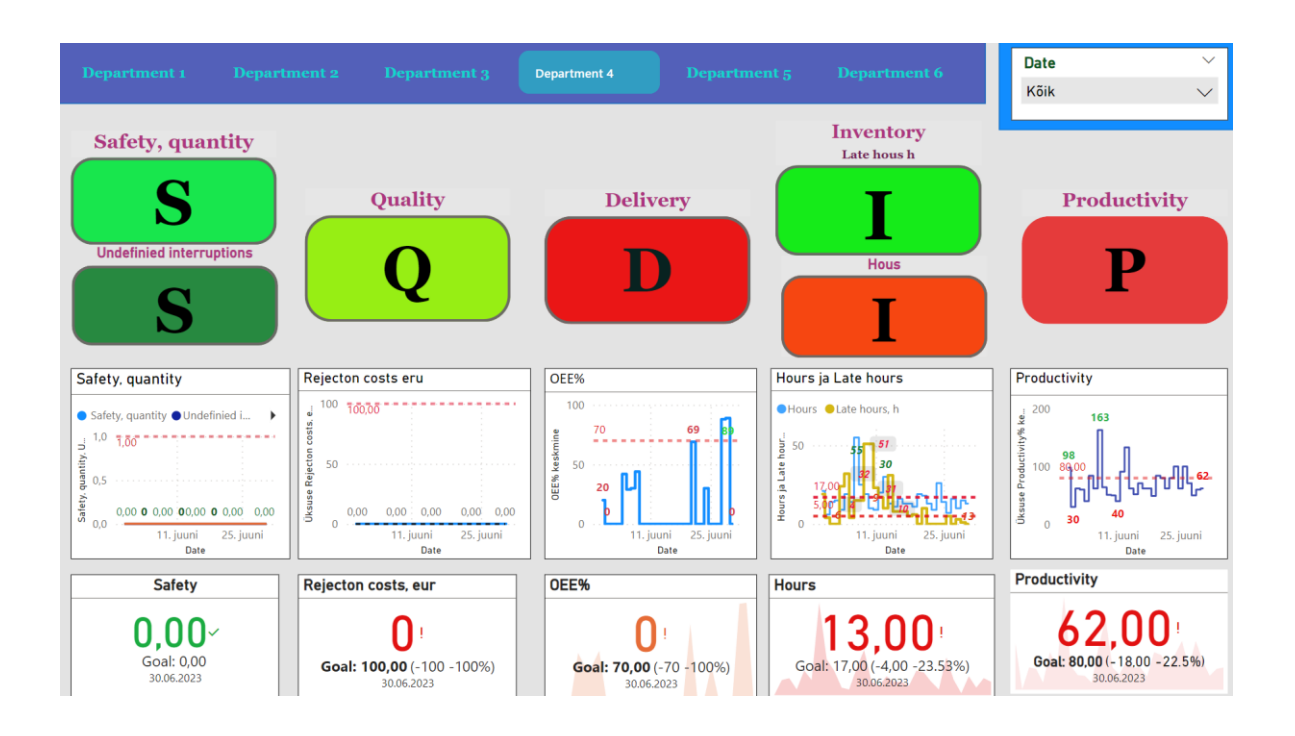

Joonis 3.20 Nupudel põhinev interaktiivne aruanne

### <span id="page-30-0"></span>**3.4 Navigeerimise probleemi lahendamine**

Ettevõtte osakondade aruannete vahel paremaks navigeerimiseks luuakse interaktiivne navigeerimismenüü. Menüü tausta tegemiseks kasutatud kujundit ja lehekülje navigeerimisnuppu, mis on seadistatud liikuvaks. Navigeerimispaani saaks teha, kui valida Power BI menüüst Lisa järgmiseks Nupp ja ripploendist Navigaator ja Lehe navigaator, mis loob lehekülgede nimetusega navigeerimispaani (vt Joonis 3.21).

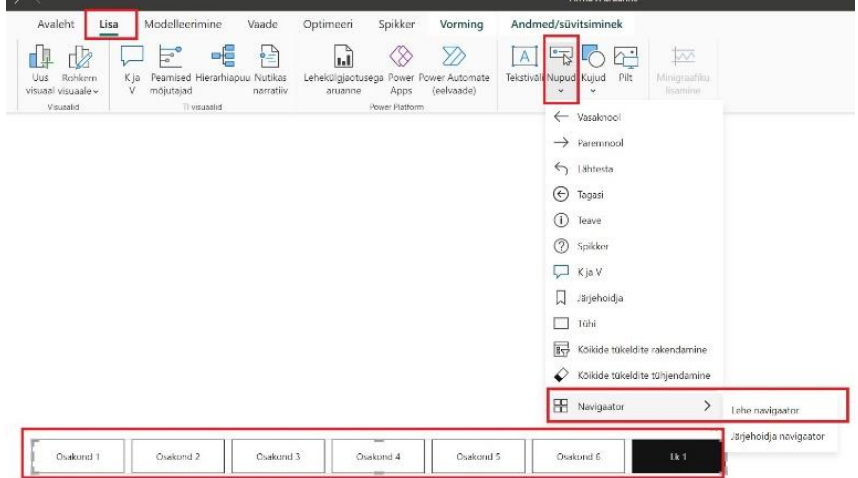

Joonis 3.21 Lehekülje navigaatori loomine

Lisatakse navigeerimispaanile taustakujundus, selleks valitakse Kujundid ja ristkülik,

mis paigutatakse lõuendile sobivasse kohta. Seadistatakse tausta kõrguse ja laiuse. Selleks kasutatakse Vorming - Üldine – Atribuudid – Suurus - Kõrgus 67 ja Laius 959.

Järgnevalt paigutatakse navigeerimispaan taustale, selleks valitakse Vorming - Vii tahapoole. Tulemus on esitatud joonisel 3.22.

#### Joonis 3.22 Paigutatud navigaator

Edasi korrastatakse lehekülje järjekorda. Valitakse Vorming - Valik ja lisatakse Valikusse kihid. Järgnevalt kujundatakse navigeerimise nuppude tausta. Kujundi tausta muutmiseks valitakse Vorming ja Kujund - Laadis muudetakse tausta värvi.

Järgmises etapis vormindatakse navigeerimise visuaali. Selleks tehakse visuaal aktiivseks ja valitakse Vorming - Visuaal ning Laad (vt Joonis 3.23). Kõigepealt seadistatud Rakenda sätted järgmist, seadistatakse Osariigi ripploendist kõik valikud. Edaspidi, kui navigeerimisel vajutada aruannete nimel, siis muudetakse valikul värve. Ühtlaselt muudetakse ka tausta ja teksti värvust, suurust, paigutust, tausta läbipaistvust (vt Joonis 3.23).

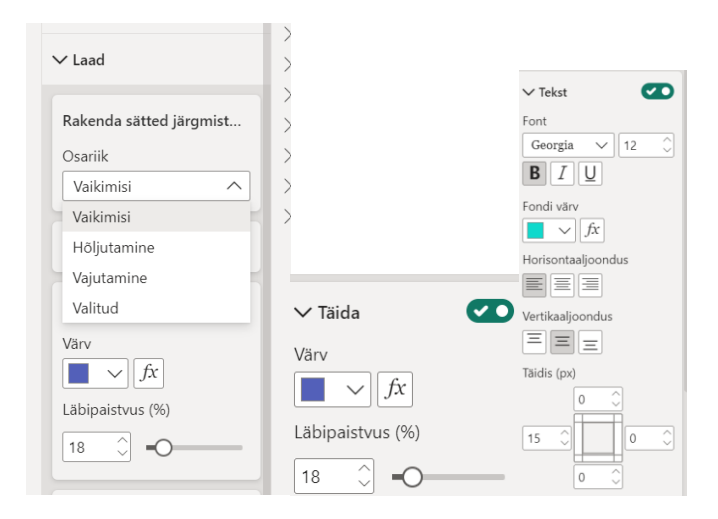

Joonis 3.23 Navigaatori kujundamine

Navigeerimispaanil aruande tausta aktiivseks tegemiseks, tuleb menüüst Rakendada sätted järgmiselt valida Vajutamine ja määrata värvus ja saab ka paigutust muuta. Autor muutis värve, et navigeerimise menüül oleks näha missugust aruannet vaadatakse (vt Joonis 3.24).

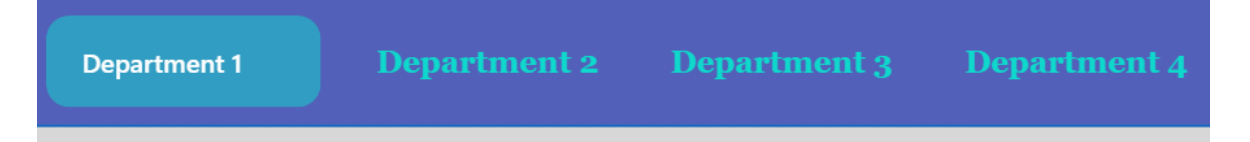

Joonis 3.24 Navigaatori valik

Selleks, et navigeerimine aruannete vahel toimiks, on avatud eraldi iga aruanne ja kopeeritud navigaator igale leheküljele.

### <span id="page-33-0"></span>**4. POWER BI RAKENDUS**

Käesolevas peatükis lühidalt kirjeldatakse ja analüüsitakse Power BI-s rakenduse loomise ja aruannete sisseehitamise võimalusi ning kirjeldatakse kuidas on see lõputöös tehtud.

# <span id="page-33-1"></span>**4.1 Rakenduse loomise ja aruannete sisseehitamise võimalused**

Üldiselt defineeritakse Power BI rakendust kui liidest, mis on loodud tööruumi aruannetele juurdepääsu võimaldamiseks. Kui arvestada rakenduse definitsiooniga, siis rakendust kasutatakse ainult aruannete jagamiseks ühest tööruumist ühes kasutajaliideses ning mille kaudu võimaldatakse kasutajal navigeerida rakendusse kaasatud aruannete vahel, ilma et oleks vaja vahetada brauserit. Power BI-s võimaldatakse rakendust luua mitmel erineval viisil ja erinevate võimalustega. [18]

Loomise võimalused ja nende kirjeldamine:

1) Mallrakendused

Mallrakendused võimaldavad Power BI partneritel luua oma Power BI rakendusi vähese kodeerimisega või kodeeringuta ning neid juurutada oma Power BI klientidele. Oma juurutatud mallrakendusi saab jagada ainult siis, kui ollakse mallrakenduste koostajad ja Power BI administraator andnud selleks loa. Mallrakenduse avalikuks jagamiseks peab jagaja omama õiguseid, mis näidatakse mallrakenduse rentniku seadetes. [19]

2) Tööruumi rakendus

Power BI praegu ei toeta ühes tööruumis mitme rakenduse loomist, kuid toetab mitme erineva sihtrühma loomist ja erinevate sihtrühmadele jagamist. Ühte rakendusse võib arendada mitut erinevat sisukogumit, mida avaldatakse rakendusena erinevatele kasutajatele, kas kogu organisatsioonile, konkreetsetele inimestele ja/või inimesele või rühmadele. Rakenduse jaoks luuakse mitu vaatajaskonda ja igale vaatajaskonnale näidatakse või peidetakse erinevat sisu. [20]

3) Power App keskkonnaga integreerimisel.

Power Appi kasutatakse nii Power BI Desktopis kui ka Power BI teenuses. Uue Power BI Appi rakenduse loomiseks kasutatakse Power BI aruande andmeid, semantilisi mudeleid. Kui aruandele lisatakse Power Appsi visuaal, siis see käivitab Power Apps Studio koos reaalajas andmeühendusega Power BI ja Power Appsi vahel. Kui Appsi visuaal lisatakse Power BI aruandele, siis kahe keskkonna visuaalid suhtlevad oma vahel. [21]

Erinevatel Power BI rakenduste loomise võimalustel on omad eelised, kuid analüüsides rakenduste loomise juhiseid, siis kasutaja sõbralikum ja lihtsamalt teostatav rakenduse loomise võimalus on seda teha tööruumi kaudu.

Järgnevalt autori poolt vaadeldakse aruannete sisseehitamise (nimetatakse ka manustamiseks) võimalusi.

Aruandeid võib rakenduses manustada mitmel erineval viisil, kas:

- 1) Manustamine oma organisatsiooni jaoks: rakendus võimaldab rakenduse sisu nagu andmeid, juhtimislaudu, aruandeid ja paane jagada organisatsiooni kasutajatele eeldusel, et need on kasutajatele juurdepääsetavad. Selleks peavad kasutajad oma Power BI kontodega sisse logima. [22]
- 2) Manustamine klientide jaoks: sellisel manustamisel on andmed laaditud ülesse oma kontole, seega ei vaja teie kliendid Power BI kontot. [22]
- 3) Turvaliselt aruannete manustamine veebilehele. [23]

Aruannete manustamine turvaliselt portaali: Power BI aruannete valikuga saaks aruandeid hõlpsasti ja turvaliselt manustada siseveebiportaalidesse, mida võidakse majutada pilvepõhiselt või kohapeal. Näiteks SharePoint. [23]

### <span id="page-34-0"></span>**4.2 Rakenduse loomine lõputöös**

Lõputöös välja töötatud mitme leheküljeline interaktiivne aruanne, mis avaldatakse Power BI teenuses. Selleks, et teenusesse aruanne importida logitakse sisse Power BI kontole. Avaldamise käigus luuakse kahe keskkonna vahel liides, mille kaudu toimub andmete ja aruannete avaldamine. Power BI teenuses moodustatakse eraldi semantiline mudel aruande andmete jaoks ja eraldi aruanne. Peale aruannete importimist lisatakse aruanded valitud tööruumi, et luua rakendus, selleks valitakse tööruumis Loo rakendus (vt Joonis 4.1).

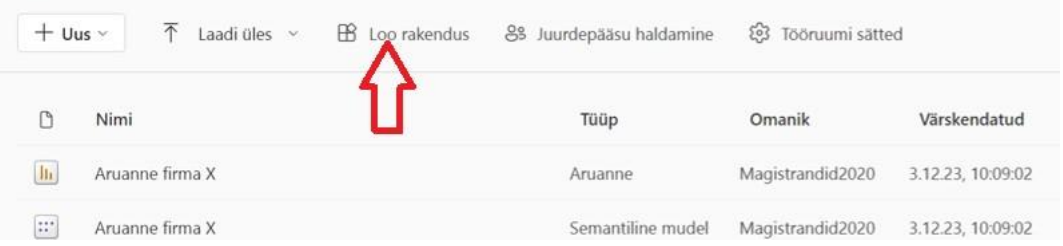

Joonis 4.1 Rakenduse loomine Power BI teenuses

Valikuga Loo rakendus avaneb rakenduse seadistuse leht, siin muudetakse rakenduse

nimetus, lisatakse sisu, võimalik muuta rakenduse logo ja värvi. Seadistamise lõpule viimiseks vajutatakse nuppu Lisa sisu (vt Joonis 4.2).

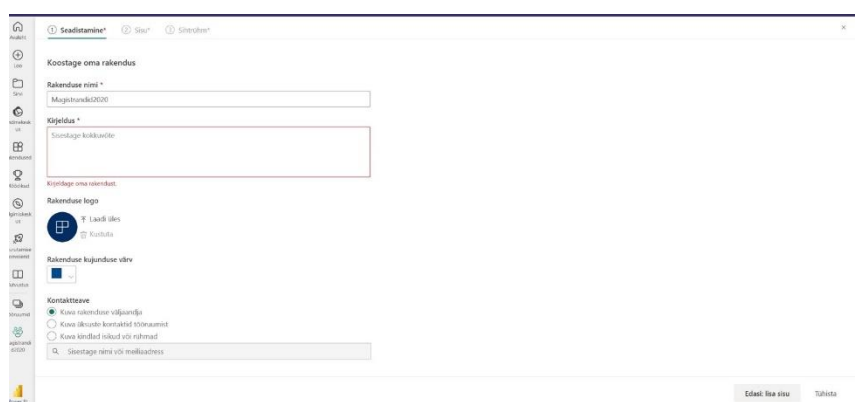

Joonis 4.2 Rakenduse seadistamine

Järgmises rakenduse loomise etapis lisatakse sisu. Autor lisab loodud rakendusse LDM andmete visualiseerimise tulemusena loodud aruanded. Selleks valikuga Lisa sisu, viiakse kursor soovitud sisu ette ja valitakse aruanded, mida lisatakse rakendusse (vt Joonis 4.3).

| Seadistamine               | (2)<br>Sisu     | Sihtrühm<br>(3) | Lisa sisu         |                 |                                               |     |
|----------------------------|-----------------|-----------------|-------------------|-----------------|-----------------------------------------------|-----|
|                            | ₽               |                 | veebisaidi linke. |                 | Saate aruandeid, armatuurlaudu ja töövihikuid |     |
|                            | Firma X aruanne |                 |                   | Lisa tööruumist | Lingi lisamine                                |     |
| $+$                        | Lisa sisu       |                 |                   |                 |                                               |     |
|                            |                 |                 |                   |                 | Nimi                                          | T   |
| Tehaste aruanded<br>Đ.     |                 | $\checkmark$    |                   | <b>Th</b>       | Aruanne firma X                               | Art |
| Tehas_WET_paint            |                 |                 |                   | <b>In</b>       | Firma X aruanne                               | Art |
| $21 - 21 - 21$<br>$\sim$ 1 |                 |                 |                   |                 |                                               |     |

Joonis 4.3 Sisu lisamine tööruumist

Selles etapis sisu lisatud ning rakenduses avatakse aruande esimene leht (vt Joonis 4.4). Järgnevalt luuakse sihtrühmad ja jagatakse rakendust.

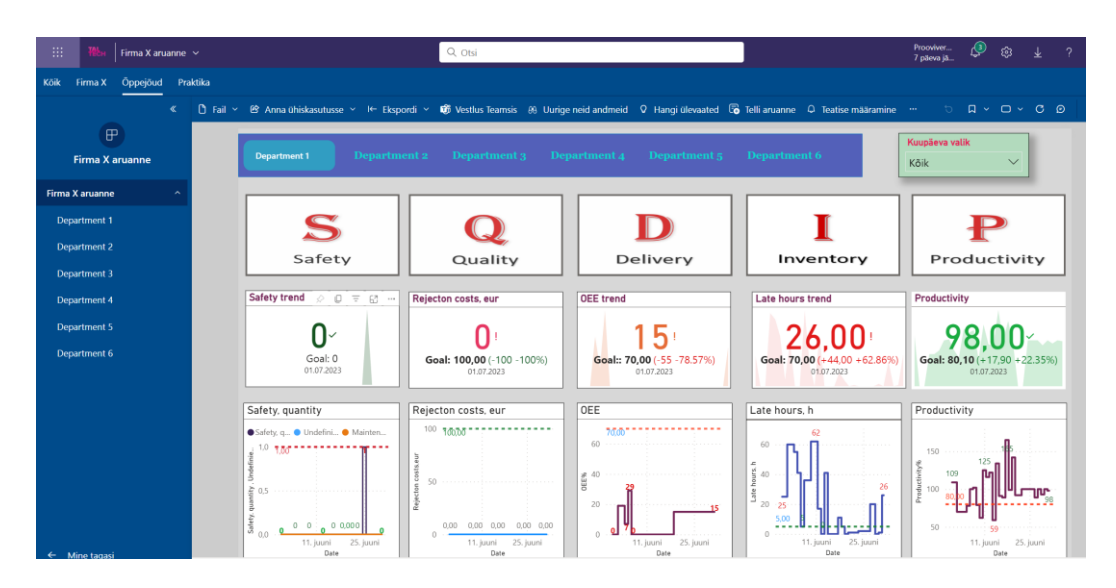

Joonis 4.4 Aruandega rakendus

Rakenduses aruannete jagamine lahendatakse organisatsiooni siseselt, kus valitud sihtrühma redigeerimisel antakse aruande nägemiseks juurdepääsu määratud õigused vastavalt organisatsiooni liikmetele või rühmadele (vt Joonis 4.5).

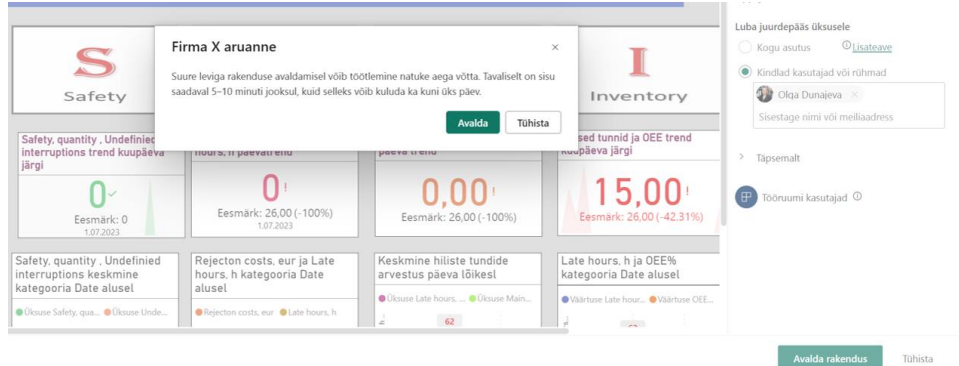

#### Joonis 4.5 Rakenduse jagamine

Rakenduse avaldamisel koostatakse rakenduses link (vt Joonis 4.6), mille kopeerimine võimaldab rakenduse avada turvaliselt veebis, kuid sellisel rakenduse manustamisel nõutakse kasutajal Power BI kontoga sisse logimist (vt Joonis 4.7).

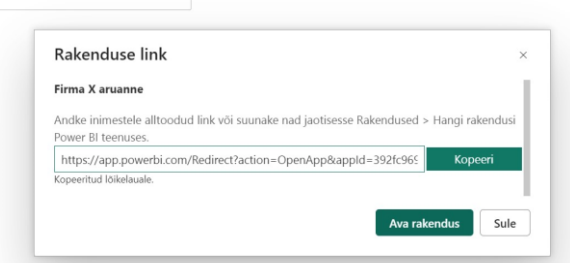

Joonis 4.6 Lingiga jagamine

| <b>Tec<sub>H</sub></b> |   |  |
|------------------------|---|--|
| Valige konto           |   |  |
| 茵                      | ł |  |
| Kasutage muud kontot   |   |  |
|                        |   |  |

Joonis 4.7 Lingiga jagamisel sisse logimine Power BI kontole

Rakendus leitakse Power BI teenuse keskkonnast rakenduse vahelehel rakenduse hankimisel (vt Joonis 4.8) või rakenduse lingi kaudu.

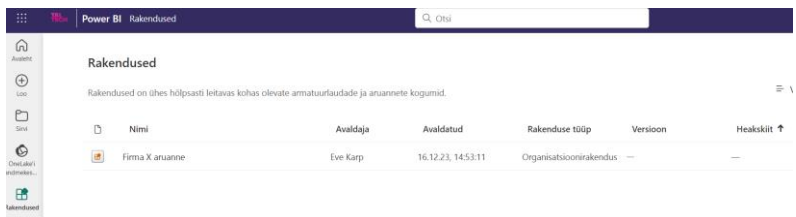

Joonis 4.8 Rakenduse leidmine PBI rakenduste vahelehelt

Joonisel 4.4 on lõputöö tulemusena loodud rakenduse navigeerimispaneel ja esimene leht.

Lõputöö tulemusena on loodud rakendus, mille lehekülgedel on pakutud 4 erinevat variant ettevõttele LDM süsteemi näitajate visualiseerimiseks.

# <span id="page-38-0"></span>**KOKKUVÕTE**

Käesolev lõputöö koosneb 4 peatükist, kus esimeses peatükis tutvustatakse Lean Daily Managment (LDM) süsteemi põhimõtteid ja tööriistu ning kirjeldatakse lõputöös lahendatav probleem ja selleks kasutatud andmed. Teises peatükis kirjeldatakse analüüsimiseks valitud tarkvara, milleks oli Power BI Desktop ja Power BI teenus. Kolmandas ja neljandas peatükis kirjeldatakse lahendused ettevõtte X probleemile LDM aruannete visualiseerimisele ja rakenduse loomisele.

Töö eesmärgiks oli lahendada Ettevõtte X probleem, kuidas kasutada Power BI tarkvaras LDM süsteemi näitajate aruannetes kajastamiseks ning aruannete kuvamist rakendusse. Töö ülesandena luuakse võimalikud lahendused, mis aitaksid ettevõtte osakondades kogutud andmeid ühes osakonnas siduda ühtseks aruandeks.

Töö käigus luuakse neli erinevat SQDIP tähe kujundamise viisi ning kirjeldatakse, kuidas tähed olid kujundatud. Tähtede loomisel kasutatakse peale Power BI Desktopi esitlusprogrammi ja vektordiagrammi, et kujundada tähti pildina. Kasutatakse DAXkeelt ja funktsioone kalendertabeli loomiseks. Aruannete loomiseks kasutatud Power BI sissehitatud visuaale ja turuplatsilt hangitud kalendri visuaali.

Ettevõtte X LDM aruannete kuvamine osakondades asuvatel ekraanidel lahendatakse Power BI tööruumi rakenduse loomisega ja jagamisega organisatsiooni siseselt.

Töö autor koostas lõputöö käigus 6 (kuus) erineva osakonna aruannet, igas aruandes loodud 15-17 visuaali ja aruannete vahel liikumiseks loodud navigeerimismenüü, koostatud LDM andmete jagamiseks Power BI tööruumi rakendus.

Lõputöö käigus autoril on arendatud LDM süsteemi visualiseerimise meetodid, mida Power BIs otseselt pole. Ettevõttel on võimalus valida neljast autori poolt väljaarendatud LDM näitajate visualiseerimise variandist ühe kõige paremini sobiva variandi, mis võimaldab edastada töötajatele info võimalikult selgelt ja arusaadavalt tõstes töötajate kaasamist kulusäästlikku juhtimisprotsessi.

### <span id="page-39-0"></span>**SUMMARY**

The final thesis, titled "Visualization of Key Indicators of Company X's LDM System Using Power BI tools", has been written by Eve Karp. In this work, the author addressed Company X's problem of effectively utilizing Power BI software to reflect LDM system indicators in reports and display them within the application.

The LDM system is a management system often used by companies together with the Power BI tool for data visualization, which is why it is relevant to develop a methodology for visualizing LDM key indicators using Power BI tools.

The main objective of this thesis was to develop a solution for visualizing LDM system indicators in Power BI software, reflecting these indicators in reports, and displaying the reports within the application. The goal involved creating potential solutions to consolidate data collected across the company's departments into a unified report.

The tasks undertaken in the thesis included studying the fundamental principles of the LDM system, exploring the capabilities of Power BI software for visualizing LDM system indicators, and developing a Power BI application for the visualization of these indicators.

In this thesis, four different visualizations of SQDIP boards are created, and the process of forming the letters is described. Various solutions were used for the design, including importing images into Power BI and utilizing built-in options. Four different Power BI report options are also created in the workflow, where the author-created and Power BI visuals are used.

As a result of the thesis, the author has developed LDM system visualization methods that are not directly available in Power BI. The company has the opportunity to choose the most suitable option from the four variants of LDM indicators' visualization developed by the author. This allows to convey information to employees as clearly and comprehensibly as possible, increasing the involvement of employees in the costeffective management process.

### <span id="page-40-0"></span>**KASUTATUD KIRJANDUSE LOETELU**

- 1. Pereira, Ron. What Is A Lean Daily Managment System? *[Online]* [https://blog.gembaacademy.com/2020/08/07/what-is-a-lean-daily](https://blog.gembaacademy.com/2020/08/07/what-is-a-lean-daily-management-system)[management-system,](https://blog.gembaacademy.com/2020/08/07/what-is-a-lean-daily-management-system) (07.08.2023). (veebiartikel)
- 2. Lean Daily Managemant System. *[Online]* <https://www.oeconsulting.com.sg/ppt-lean-daily-management-system> (19.12.2023). (veebilehekülg)
- 3. Onoper, Jussi,Lean Daily Management süsteemi juurutamine. *[Online]* [https://www.tjo.ee/konsultatsioon/lean-daily-management-susteemi](https://www.tjo.ee/konsultatsioon/lean-daily-management-susteemi-juurutamine)[juurutamine](https://www.tjo.ee/konsultatsioon/lean-daily-management-susteemi-juurutamine) (01.12.2023). (veebilehekülg)
- 4. Lean Daily Management Control Boards. Ettevõtte X (esitlusmaterjal)
- 5. Digital Lean boards for visual daily managment. *[Online]* <https://www.mevisio.com/digital-lean-board> (17.12.2023) (veebilehekülg)
- 6. Bankiir, Marek, Visualiseerimise efekt ehk 4 põhjust, miks seda kasutada. *[Online]* [https://leanway.ee/visualiseerimise-efekt-ehk-4-pohjust-miks](https://leanway.ee/visualiseerimise-efekt-ehk-4-pohjust-miks-seda-kasutada/)[seda-kasutada/](https://leanway.ee/visualiseerimise-efekt-ehk-4-pohjust-miks-seda-kasutada/) (Leanway, 2015). (veebiartikle)
- 7. Onoper, Jussi, Lean põhimõtete ja tehnikate juurutamine. *[Online]* [https://www.tjo.ee/konsultatsioon/lean-pohimotete-ja-tehnikate](https://www.tjo.ee/konsultatsioon/lean-pohimotete-ja-tehnikate-juurutamine/)[juurutamine/](https://www.tjo.ee/konsultatsioon/lean-pohimotete-ja-tehnikate-juurutamine/) (04.12.2023). (veebilehekülg)
- 8. Visual Management Boards in Factories: Everything You Need to Know. *[Online]* [https://www.cmc-consultants.com/blog/lean-visual-management](https://www.cmc-consultants.com/blog/lean-visual-management-boards-in-factories)[boards-in-factories](https://www.cmc-consultants.com/blog/lean-visual-management-boards-in-factories) (14.12.20213). (veebilehekülg)
- 9. Streamline Your Lean Daily Managment Boards with free Process Tracking Letter. [Online] [https://www.leanblog.org/2016/09/free-downloads](https://www.leanblog.org/2016/09/free-downloads-process-tracking-letters-for-lean-daily-management-boards/)[process-tracking-letters-for-lean-daily-management-boards/](https://www.leanblog.org/2016/09/free-downloads-process-tracking-letters-for-lean-daily-management-boards/) (14.12.2023). (veebilehekülg)
- 10. Mastering Microsoft Power BI Expert Techniques to Create Interactive Insights for Effective Data Analytics and Business Intelligence*. [E-raamat]* [https://www.google.ee/books/edition/Mastering\\_Microsoft\\_Power\\_BI/XRB](https://www.google.ee/books/edition/Mastering_Microsoft_Power_BI/XRB1EAAAQBAJ?hl=et&gbpv=1&dq=power+bi+apps&printsec=frontcover) [1EAAAQBAJ?hl=et&gbpv=1&dq=power+bi+apps&printsec=frontcover](https://www.google.ee/books/edition/Mastering_Microsoft_Power_BI/XRB1EAAAQBAJ?hl=et&gbpv=1&dq=power+bi+apps&printsec=frontcover) (2022) (veebiraamat, 3 autorit)
- 11. Power BI pricing. *[Online]* <https://powerbi.microsoft.com/en-us/pricing/> (04.12.2023). (veebilehekülg)
- 12. What is Power BI? [Online] [https://learn.microsoft.com/en-us/power-](https://learn.microsoft.com/en-us/power-bi/fundamentals/power-bi-overview)

[bi/fundamentals/power-bi-overview](https://learn.microsoft.com/en-us/power-bi/fundamentals/power-bi-overview) (04.12.2023). (veebilehekülg)

- 13. Thomas, Kemplen SQDIP: The Critical KPIs That Will Help Make Yor Business More Successful, and It All Starts With Safety! *[Online]* [https://www.linkedin.com/pulse/sqdip-critical-kpis-help-make-your](https://www.linkedin.com/pulse/sqdip-critical-kpis-help-make-your-business-more-all-starts-kemplen)[business-more-all-starts-kemplen](https://www.linkedin.com/pulse/sqdip-critical-kpis-help-make-your-business-more-all-starts-kemplen) (09.03.2023). (e-artikkel)
- 14. DAX ülevaade *[Online]* [https://learn.microsoft.com/en-us/dax/dax](https://learn.microsoft.com/en-us/dax/dax-overview)[overview](https://learn.microsoft.com/en-us/dax/dax-overview) (14.12.2023). (veebilehekülg)
- 15. DAX funktsioonid [Online] [https://learn.microsoft.com/en](https://learn.microsoft.com/en-us/dax/calendarauto-function)[us/dax/calendarauto-function](https://learn.microsoft.com/en-us/dax/calendarauto-function) (14.12.2023). (veebilehekülg)
- 16. DAX funktsioonid [Online] [https://learn.microsoft.com/en](https://learn.microsoft.com/en-us/dax/addcolumns-function-dax)[us/dax/addcolumns-function-dax](https://learn.microsoft.com/en-us/dax/addcolumns-function-dax) (14.12.2023). (veebilehekülg)
- 17.Knaflic ,Cole Nussbaumer Storytelling with Data: A Data Visualization Guide for Business Professionals *[Online]. <https://www.storytellingwithdata.com/letspractice/downloads>*

(04.12.2023). (diagrammijuhend veebilehekülg)

- 18. Pedersen, Gavin How to Create a Power BI Workspace App, *[Online]*. <https://www.phdata.io/blog/how-to-create-power-bi-workspace-app/> (29.08.2023). (e-artikkel)
- 19. Create a templ.ate app in Power BI. *[Online]*  [https://learn.microsoft.com/en-us/power-bi/connect-data/service](https://learn.microsoft.com/en-us/power-bi/connect-data/service-template-apps-create)[template-apps-create](https://learn.microsoft.com/en-us/power-bi/connect-data/service-template-apps-create) (21.03.2023). (e-artikkel)
- 20. Publish a napp in Power BI*. [Online]* https://learn.microsoft.com/enus/power-bi/collaborate-share/service-create-distribute-apps (12.15.2023) (veebilehekülg)
- 21. Power Appsi visual for Power BI *[Online]* [https://learn.microsoft.com/en](https://learn.microsoft.com/en-us/power-apps/maker/canvas-apps/powerapps-custom-visual)[us/power-apps/maker/canvas-apps/powerapps-custom-visual](https://learn.microsoft.com/en-us/power-apps/maker/canvas-apps/powerapps-custom-visual)  (03.03.2023). (veebilehekülg)
- 22. Understanding the diferent embedding solutions. [Online] [https://learn.microsoft.com/en](https://learn.microsoft.com/en-us/javascript/api/overview/powerbi/embedding-solutions)[us/javascript/api/overview/powerbi/embedding-solutions](https://learn.microsoft.com/en-us/javascript/api/overview/powerbi/embedding-solutions) (05.09.2022) (veebilehekülg)
- 23. Embed a report in a secure portal or website. *[Online]* [https://learn.microsoft.com/en-us/power-bi/collaborate-share/service](https://learn.microsoft.com/en-us/power-bi/collaborate-share/service-embed-secure)[embed-secure](https://learn.microsoft.com/en-us/power-bi/collaborate-share/service-embed-secure) (20.03.2023).(veebilehekülg)

# <span id="page-42-0"></span>**LISAD**

#### **LISA 1 Litsentside võrdlustabel**

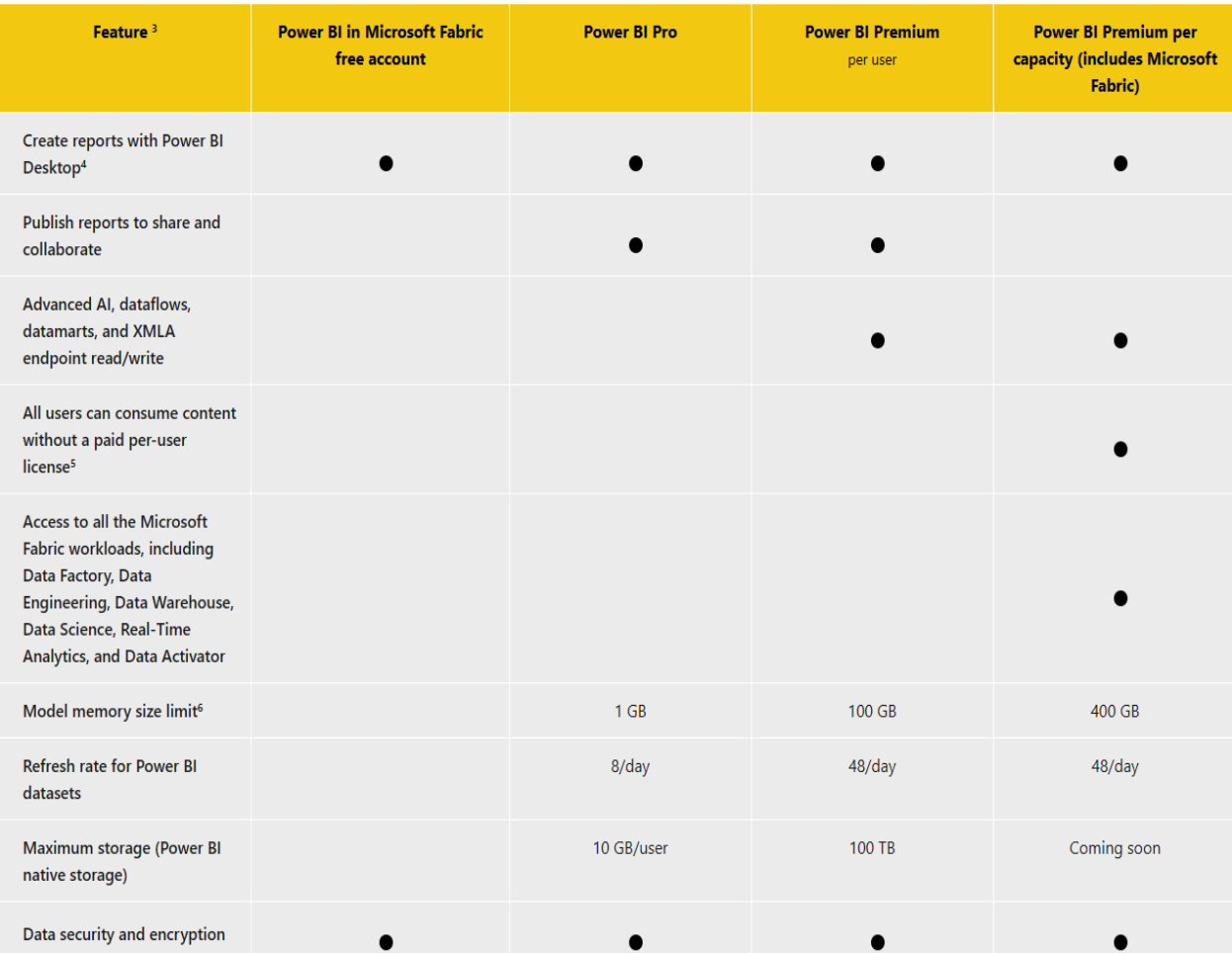